طُبع في أير لندا.

#### www.dell.com | support.dell.com

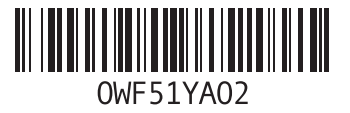

**ل** لوحة اللمس **3** الحركات **[0](#page-56-0)**

#### **م**

محرك أقراص ضوئية خارج*ي* [1](#page-70-0)6<br>مرتجعات للضمان [66](#page-20-0) مزود خدمة اإلنترنت **[1](#page-69-0)** مزود خدمة اإلنترنت **7** مشاكل الأجهز ة **[5](#page-36-0)** تشخيص **0 [4](#page-42-0)** مشاكل البرامج **4** حل **[44](#page-42-0)** مشاكل الذاكرة **[4](#page-45-0)** مشاكل، حل **1** مصباح حالة البطارية [2](#page-60-0)6 مصباح مؤشر الطاقة **[27](#page-59-0)** مصباح حالة البطارية **<sup>6</sup>**

مواقع الدعم حول العالم 63 **و**ميزات البرامج **[38](#page-48-0)** حول العالم **[3](#page-23-0)**

**[1](#page-76-0)** وسائط استرداد النظام **0**

فهرس

الموارد، البحث عن المزيد **[70](#page-16-0)** المواصفات **[72](#page-14-0)**

**ب** برامج التشغيل والتنزيالت **[71](#page-15-0)**

**ت**

تدفق الهواء، السماح **[5](#page-81-0)** تسجيل الدخول إلى FTP، مجهول **[64](#page-22-0)**

> **ح** حل المشاكل **[41](#page-45-0)**

**خ** خدمة العمالء **[63](#page-23-0)**

**د** دليل Technology Dell للمزيد من المعلومات **[70](#page-16-0)**

**ر** رسائل النظام **[48](#page-38-0) ش** شبكة سلكية كبل الشبكة، توصيل **[7](#page-79-0)** شحن المنتجات لإلرجاع أو اإلصالح **[66](#page-20-0)** شرائح الطاقة، استخدام **[6](#page-80-0)**

**ع**

عناوين البريد اإللكتروني للحصول على الدعم الفني **[64](#page-22-0)** عناوين البريد اإللكتروني الخاصة بالدعم **[64](#page-22-0)**

**ق**

قائمة تدقيق التشخيص **[68](#page-18-0)** قدرات الكمبيوتر **[38](#page-48-0)**

# **فهرس**

## **D**

**6** DellConnect **[3](#page-23-0) [5](#page-36-0) Dell Diagnostics**<br>**M** 

**4** my dell downloads<br>**I** 

**[3](#page-47-0)** أقراص DVD، التشغيل واإلنشاء **9** إعداد **[9](#page-77-0)** إعداد Windows معالج توافق البرامج 45 اتصال اإلنترنت **[17](#page-69-0)** معالج توافق البرامج **[5](#page-41-0)** اتصال الشبكة **4** إصالح **[2](#page-44-0) [4](#page-44-0)** اتصال شبكة السلكية **2**

استر داد البيانات 39 استعادة البيانات **[54](#page-32-0)** استرداد البيانات **[9](#page-47-0)** استعادة نسخة المصنع الأصلية **[6](#page-26-0)0 [5](#page-36-0)** استكشاف أخطاء األجهزة وإصالحها **0** الأقر اص المضغوطة، التشغيل والانشاء 39 الإعداد، قبل البدء ـ **[5](#page-81-0)**<br>الاتصال بشركة Dell عبر الإنترنت **[69](#page-17-0)**<br>التصال بشركة Dell عبر الإنترنت **6[9](#page-47-0)**<br>النحث عن المزيد من المعلومات **[70](#page-16-0)** التعليمات الحصول على المساعدة والدعم **6[2](#page-24-0)**<br>التلف، تفادي **[5](#page-81-0)**<br>التهوية، ضمان **5**<br>الكمبيوتر، إعداد **5** المنتجات

**[6](#page-21-0)** المعلومات والشراء **5**

**قحلم**

## **معلومات خاصة بـ NOM، أو المقياس الرسمي المكسيكي )للمكسيك فقط(**

يتم توفير المعلومات التالية في الجهاز (الأجهزة) المشار إليها في هذا المستند حسب المتطلبات الخاصة بالمقياس الرسمي المكسيكي )NOM):

**المستورد:**

Dell México S.A. de C.V.

Paseo de la Reforma 2620 - Flat 11°

Col. Lomas Altas

11950 México, D.F.

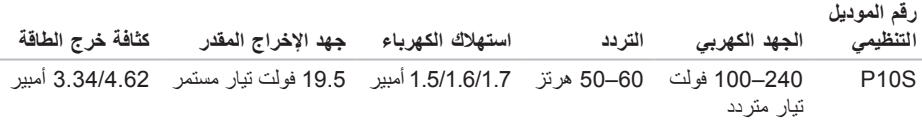

للحصول على تفاصيل، اقرأ معلومات األمان المرفقة بالكمبيوتر. للمز يد من المعلو مات حول أفضل ممار سات الأمان، انظر الصفحة الر ئيسية للتو افق التنظيمي على www.dell.com/regulatory compliance.

# **ملحق**

## **إشعار منتج Macrovision**

يتضمن هذا المنتج تقنية حماية حقوق التأليف والنشر التي تخضع لحماية براءة االختراع األمريكية وحقوق الملكية الفكرية األخرى التي تملكها شركة Corporation Macrovision وأصحاب الحقوق اآلخرون. ال يجب استخدام هذه التقنية لحماية حقوق التأليف والنشر إال بتصريح من شركة Macrovision، وهي مصممة لالستخدام المنزلي واستخدامات العرض المحدودة فقط، إال في حال تصريح شركة Macrovision بغير ذلك. يحظر إجراء الهندسة العكسية أو التفكيك.

المو اصفات

#### **بيئة الكمبيوتر**

معدل درجة الحرارة: التشغيل من 0 إلى 35 درجة مئوية (من 32 إلى 95 درجة فهرنهايت) التخزين من 40– إلى 65 درجة مئوية )من 40– إلى 149 درجة فهرنهايت( الرطوبة النسبية (الحد الأقصى): التشغيل من 10% إلى 90% (غير مكثف) التخزين من 5% إلى 95% (غير مكثف) أقصى حد للاهتزاز (باستخدام طيف الاهتزاز العشوائي الذي يحاكي بيئة المستخدم(: التشغيل GRMS 0.66 عدم التشغيل GRMS 1.30

#### **بيئة الكمبيوتر**

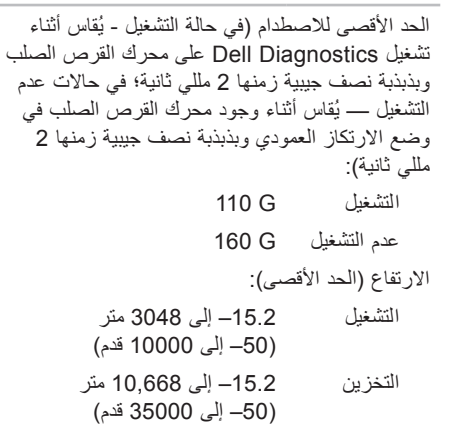

 $\sim$ 

مستوى الأوساخ G2 أو أقل كما هي محددة من خلال العالقة ISA-S71 04-1985

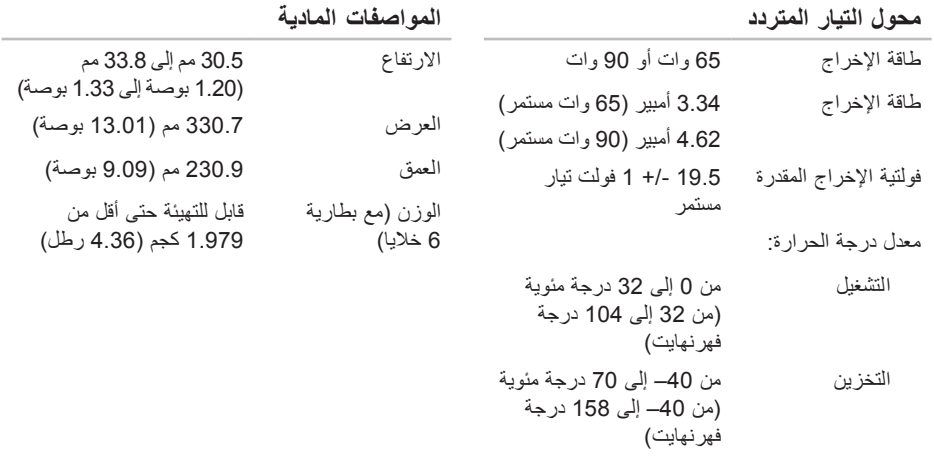

**لوحة اللمس** دقة وضع Y/X( وضع جدو ل الرسومات) 240 حرف لكل بوصة الحجم العرض منطقة بمستشعر نشط 72.3 مم )2.81 بوصة( االرتفاع مستطيل 35.38 مم )1.39 بوصة( **البطارية** الأنواع والأبعاد: **البطارية** البطارية الخلوية المصغرة

بطارية ليثيوم أيون "الذكية" ذات 6 خاليا االرتفاع 22.80 مم )0.90 بوصة( العرض 214 مم )8.43 بوصة( العمق 57.64 مم )2.27 بوصة( الوزن 0.34 كجم )0.75 رطل(

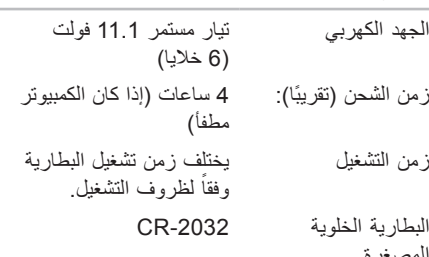

#### **محول التيار المتردد**

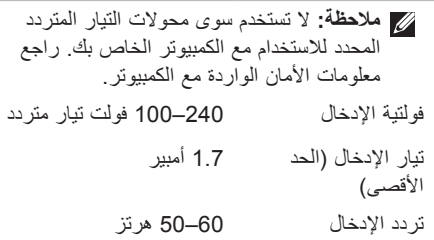

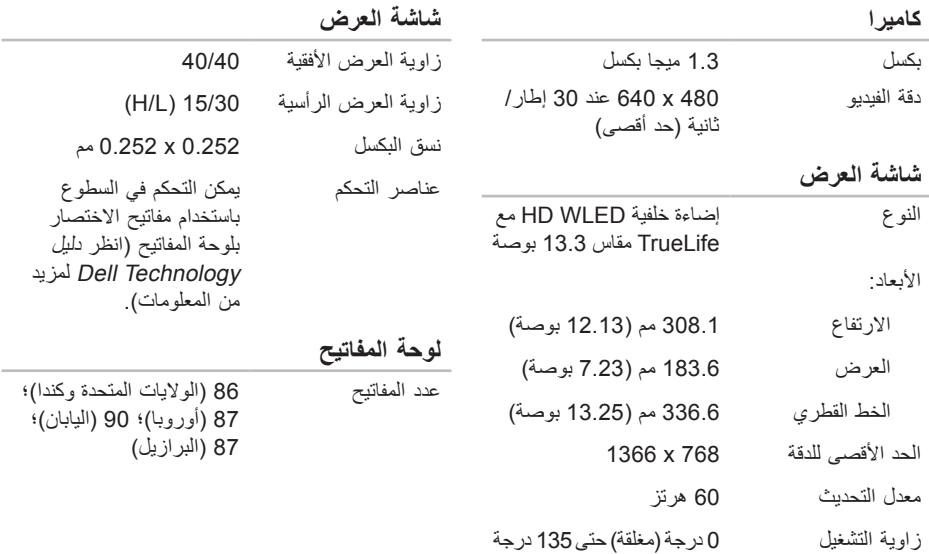

#### المواصفا*ت*

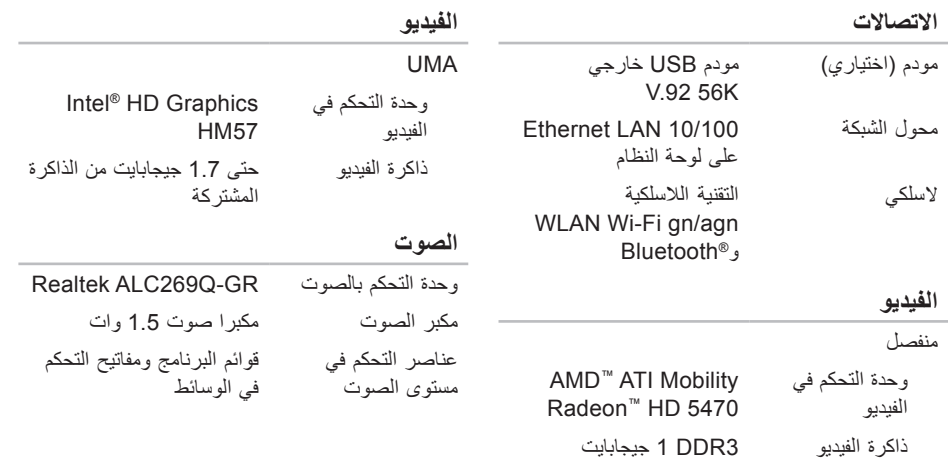

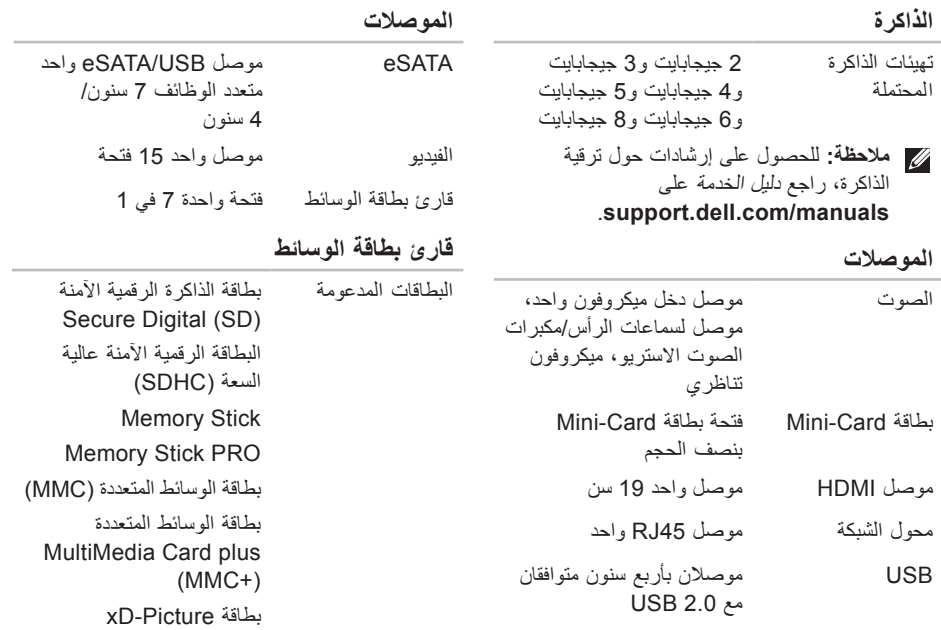

**المواصفات**

<span id="page-14-0"></span>يوفر هذا القسم المعلومات التي قد تحتاج إليها عند إعداد الكمبيوتر أو تحديث برامج التشغيل الخاصة به أو ترقيته. **مالحظة:** قد تختلف العروض حسب المنطقة. لمزيد من المعلومات حول تهيئة جهاز الكمبيوتر الخاص بك، انقر فوق **Start**( بدء( ← **Support and Help**( التعليمات والدعم( وحدد الخيار لعرض معلومات حول الكمبيوتر الخاص بك.

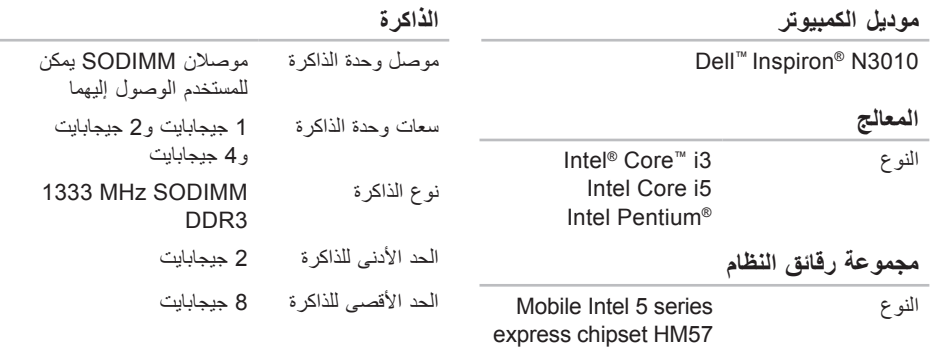

<span id="page-15-0"></span>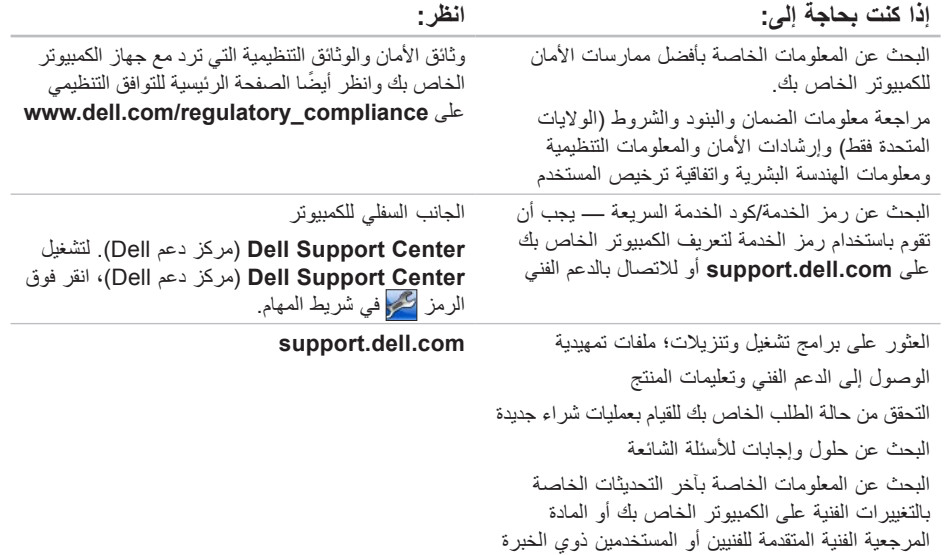

# **البحث عن المزيد من المعلومات والموارد**

<span id="page-16-0"></span>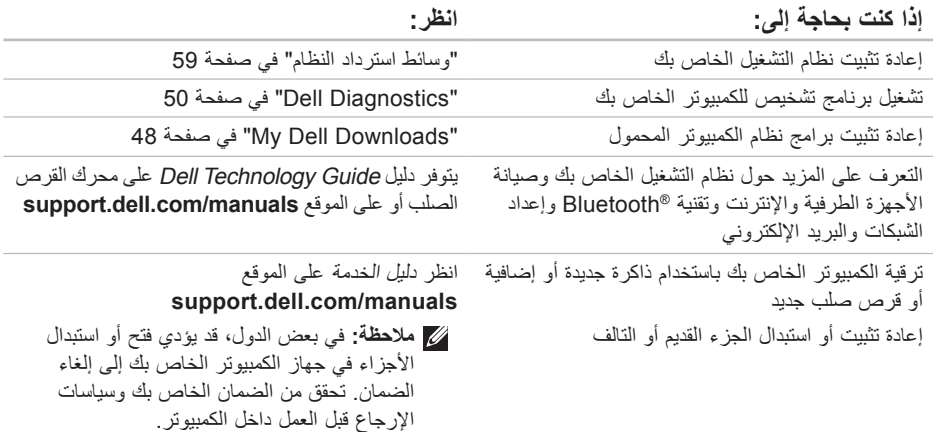

## <span id="page-17-1"></span>**االتصال بشركة Dell**

للعمالء بالواليات المتحدة، اتصل على .800-WWW-DELL (800-999-3355)

**ملاحظة:** إذا لم يكن لديك اتصـالاً نشطاً بالإنترنت، فيمكنك البحث عن معلومات االتصال على فاتورة الشراء الخاصة بك أو إيصال الشحن أو فاتورة الحساب أو بيان منتج Dell.

توفر Dell خيارات خدمة ودعم مختلفة تعتمد على الهاتف. يختلف توافر هذه الخيارات باختالف الدولة والمنتج وقد ال تتوافر بعض الخدمات في منطقتك.

<span id="page-17-0"></span>لالتصال بشركة Dell للوصول إلى قسم المبيعات أو الدعم الفني أو خدمة العمالء:

- **.1** تفضل بزيارة **contactdell/com.dell.www**.
	- **.2** حدد بلدك أو منطقتك.
	- **3**. حدد الخدمة أو رابط الدعم الملائم وفقًا لحاجتك.
		- **.4** اختر وسيلة االتصال بـ Dell التي تالئمك.

الحصول على المساعدة

تذكر أن تمأل قائمة تدقيق التشخيص التالية. إن أمكن، قم بتشغيل جهاز الكمبيوتر الخاص بك قبل االتصال بشركة ً للمساعدة واتصل من هاتف قريب من الجهاز. Dell طلبا قد يُطلب منك كتابة بعض األوامر على لوحة المفاتيح، ووضع معلومات مفصلة أثناء العمليات، أو محاولة اتخاذ خطوات أخرى لاستكشاف الأخطاء وإصلاحها، والتي لا يمكن إجراؤها إال على الكمبيوتر ذاته. تأكد من توفر وثائق جهاز الكمبيوتر.

**قائمة تدقيق التشخيص**

- <span id="page-18-1"></span> االسم:
- التاريخ:
- العنوان:
- رقم الهاتف:
- رمز الخدمة )شريط رموز موجود على الجزء الخلفي أو السفلي من الكمبيوتر):
	- كود الخدمة السريعة:
	- رقم تفويض إرجاع المواد (إذا كان وارداً من قبل فني دعم Dell):
		- نظام التشغيل واإلصدار:
			- األجهزة:
- بطاقات التمديد:
- هل أنت متصل بشبكة؟ نعم/ال
- الشبكة واإلصدار ومحول الشبكة:
	- البرامج واإلصدارات:

<span id="page-18-0"></span>انظر وثائق نظام التشغيل الخاص بك لتحديد محتويات ملفات ً بدء تشغيل الكمبيوتر. إذا كان الكمبيوتر متصال بطابعة، فقم بطباعة كل ملف. أو قم بتسجيل محتويات كل ملف قبل االتصال بـ Dell.

- رسالة خطأ أو كود إشارة صوتية أو كود تشخيصي:
- وصف المشكلة وإجراءات استكشاف األخطاء وإصالحها التي قمت بتنفيذها:

## <span id="page-19-1"></span>**قبل االتصال**

<span id="page-19-0"></span>**مالحظة:** قم بتجهيز Code Service Express( كود الخدمة السريعة( عند االتصال. يساعد الرمز نظام هاتف الدعم المؤتمت من Dell على توجيه مكالمتك بشكل أكثر فعالية. قد يُطلب منك أيضـاً تقديم رمز الخدمة الخاص بك.

**تحديد مكان رمز الخدمة الخاص بك**

من الممكن العثور على رمز الخدمة الخاص بجهاز الكمبيوتر لديك على ملصق بالجزء السفلي من الكمبيوتر.

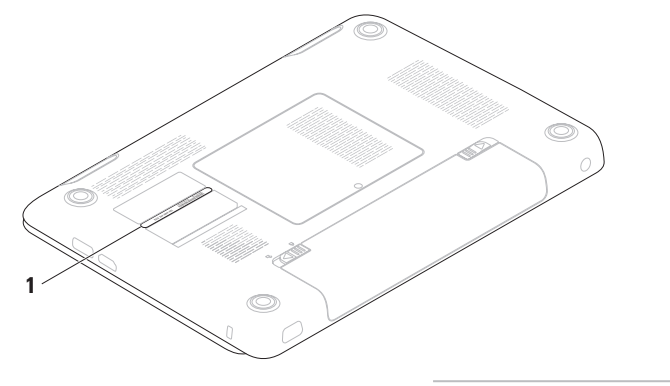

**1** رمز الخدمة

الحصول على المساعدة

## **إرجاع عناصر لإلصالح في فترة الضمان أو لالئتمان**

قم بتجهيز جميع العناصر الجاري إرجاعها، سواء لإلصالح أو االئتمان، كما يلي:

- **مالحظة:** قبل أن تقوم بإرجاع المنتج إلى Dell، تأكد من إجراء نسخ احتياطي لأي بيانات على محرك (محركات) القرص الصلب وعلى أي جهاز تخزين آخر في هذا المنتج. قم بإزالة جميع المعلومات السرية ومعلومات الملكية والمعلومات الشخصية، باإلضافة إلى الوسائط القابلة للإزالة مثل الأقراص المضغوطة وبطاقات الوسائط. لا تتحمل Dell المسئولية عن أي معلومات سرية أو معلومات ملكية أو شخصية، أو بيانات مفقودة أو تالفة، أو وسائط قابلة لإلزالة تالفة أو مفقودة قد يتم تضمينها مع المرتجعات.
- **.1** اتصل بـ Dell للحصول على Material Return Number Authorization( رقم تفويض إرجاع المواد(، وقم بكتابته بوضوح على الصندوق من الخارج. للتعرف على رقم الهاتف الذي يمكنك االتصال به من منطقتك، انظر "االتصال بشركة Dell "في صفحة .[69](#page-17-1)
	- **.2** ضع في الصندوق نسخة من الفاتورة وخطاب يوضح سبب اإلرجاع.
- <span id="page-20-0"></span>**.3** ضع نسخة من قائمة تدقيق التشخيص )انظر "قائمة تدقيق التشخيص" في صفحة [68](#page-18-1)(، توضح االختبارات التي أجريتها وأية رسائل خطأ ظهرت عند استخدام Diagnostics Dell (انظر "Dell Diagnostics" في صفحة 50).
- **.4** ضع أية ملحقات تخص العنصر )العناصر( الجاري إرجاعه (كبلات الطاقة والبرامج والموجهات وغيرها) إذا كان الإرجاع للائتمان.
- **.5** قم بتعبئة الجهاز المراد إرجاعه في علبة التغليف األصلية (أو ما يعادلها).
- **مالحظة:** أنت مسؤول عن تسديد مصاريف الشحن. أنت مسؤول أيضـاً عن تأمين أي منتج يتم إرجاعه، كما أنك تتحمل مسؤولية فقدانه أثناء الشحن إلى Dell. ال يتم قبول حزم الدفع عند الاستلام (C.O.D.).
	- **مالحظة:** يتم رفض أي من المرتجعات إذا لم تشتمل على أي من المتطلبات السابقة عند رصيف استالم Dell ويتم إرجاعها إليك.

## **خدمة حالة الطلب المؤتمتة**

للتحقق من حالة أي منتج من منتجات Dell التي طلبتها، يمكنك زيارة الموقع **com.dell.support**، أو يمكنك االتصال بخدمة حالة الطلب المؤتمتة. تظهر رسالة مسجلة ُطالبك بالمعلومات الالزمة لتحديد مكان الطلب الخاص بك ت وتقديم تقرير بشأنه.

إذا كان لديك أية مشكلة بشأن طلبك، مثل أجزاء مفقودة أو أجزاء خطأ أو فاتورة غير صحيحة، فاتصل بشركة Dell للحصول على مساعدة العمالء. اجعل فاتورتك أو استمارة التغليف في متناول يدك عند االتصال.

للتعرف على رقم الهاتف الذي يمكنك االتصال به من منطقتك، انظر "الاتصال بشركة Dell" في صفحة 69.

<span id="page-21-0"></span>إذا كنت بحاجة لمعلومات حول منتجات إضافية متاحة من Dell، **معلومات المنتج** أو إذا كنت ترغب في إرسال طلب، قم بزيارة موقع Dell على اإلنترنت على **com.dell.www**. للتعرف على رقم الهاتف الذي يمكنك االتصال به من منطقتك أو للتحدث إلى مسؤول المبيعات، انظر "االتصال بشركة Dell "في صفحة .[69](#page-17-1)

<span id="page-22-1"></span>الحصول على المساعدة

## **الخدمات عبر اإلنترنت**

يمكنك التعرف على منتجات Dell والخدمات التي تقدمها على مواقع ويب التالية:

- www.dell.com •
- **ap/com.dell.www**( دول آسيا/المحيط الهادي فقط(
	- **jp/com.dell.www**( اليابان فقط(
	- **com.dell.euro.www**( أوروبا فقط(
	- **la/com.dell.www**( دول أمريكا الالتينية والكاريبي(
		- **ca.dell.www**( كندا فقط(

يمكنك الوصول إلى دعم Dell عبر مواقع الويب وعناوين البريد الإلكتر وني التالية:

### **مواقع ويب الخاصة بدعم Dell**

- support.dell.com ·
- **com.dell.jp.support**( اليابان فقط(
- **com.dell.euro.support**( أوروبا فقط(
- **com.dell.supportapj**( آسيا والمحيط الهادي فقط(

#### <span id="page-22-0"></span>**عناوين البريد اإللكتروني الخاصة بدعم Dell**

- mobile support@us.dell.com ·
	- support@us.dell.com ·
- **com.dell@techsupport-la**( دول أمريكا اللاتينية والكاريبي فقط)
- **com.dell@apsupport**( دول آسيا/المحيط الهادي فقط)

**عناوين البريد اإللكتروني الخاصة بتسويق ومبيعات Dell**

- **com.dell@apmarketing**( دول آسيا/المحيط الهادي فقط)
	- **com.dell@canada\_sales**( كندا فقط(

**بروتوكول نقل الملفات مجهول )FTP)**

ftp.dell.com ·

تسجيل الدخول كمستخدم: anonymous( مجهول(، واستخدم عنوان البريد اإللكتروني الخاص بك ليكون كلمة المرور الخاصة بك.

## **الدعم الفني وخدمة العمالء**

خدمة الدعم التي تقدمها Dell متوفرة لإلجابة عن استفساراتك حول أجهزة Dell. يستخدم فريق الدعم لدينا برامج تشخيصية تعتمد على الكمبيوتر لتوفير إجابات سريعة ودقيقة.

لالتصال بخدمة دعم Dell، انظر "قبل االتصال" في صفحة [،](#page-19-1)67 ثم قم باإلطالع على معلومات االتصال الخاصة بمنطقتك أو انتقل إلى **com.dell.support**.

## **DellConnect**

<span id="page-23-0"></span>تعتبر TMDellConnect أداة وصول بسيطة عبر اإلنترنت، تتيح لموظف خدمة ودعم Dell الوصول إلى الكمبيوتر الخاص بك من خالل اتصال واسع النطاق وتشخيص المشكلة التي يواجهها الكمبيوتر لديك وإصالحها، وذلك كله تحت إشرافك. لمزيد من المعلومات، انتقل إلى الموقع www.dell.com/dellconnect

**الحصول على المساعدة**

إذا كنت تواجه مشكلة تتعلق بجهاز الكمبيوتر لديك، فيمكنك إكمال الخطوات التالية لتشخيص واستكشاف المشكلة وإصالحها:

- **.1** انظر "حل المشاكل" في صفحة [41](#page-45-1) لالطالع على المعلومات واإلجراءات التي تتعلق بالمشكلة التي يواجهها الكمبيوتر.
	- **.2** يتوفر دليل Guide Technology Dell على محرك القرص الصلب أو على **manuals/com.dell.support** لمزيد من المعلومات عن استكشاف المشكالت وإصالحها.
		- **.3** انظر "Diagnostics Dell "في صفحة [50](#page-36-1) لالطالع على اإلجراءات الخاصة بكيفية تشغيل .Dell Diagnostics
		- **.4** قم بملء "قائمة تدقيق التشخيص" في صفحة .[68](#page-18-1)
	- **.5** استخدم مجموعة الخدمات الشاملة عبر اإلنترنت من Dell المتاحة على موقع دعم Dell على اإلنترنت )**com.dell.support** )للحصول على تعليمات عن إجراءات التثبيت واستكشاف األخطاء وإصالحها. انظر "الخدمات عبر اإلنترنت" في صفحة [64](#page-22-1) للحصول على ً قائمة أكثر شموال لدعم Dell عبر اإلنترنت.
- <span id="page-24-0"></span>**.6** إذا لم تساعد الخطوات السابقة على حل المشكلة، فانظر "قبل االتصال" في صفحة [.67](#page-19-1)
- **مالحظة:** اتصل بدعم Dell من هاتف قريب أو من جهاز الكمبيوتر حتى يتمكن فريق الدعم من مساعدتك بأية إجراءات ضرورية.
- **مالحظة:** قد ال يتوفر نظام Code Service Express )كود الخدمة السريعة( من Dell في جميع الدول.

عند مطالبتك من قبل نظام هاتف Dell المؤتمت، قم بإدخال Express Service Code (كود الخدمة السريعة) لتوجيه المكالمة مباشرةُ إلى مسؤول الدعم المناسب. إذا لم يكن لديك Express Service Code (كود الخدمة السريعة)، فافتح<br>مجلد **Dell Accessories** (ملحقات Dell)، وانقر نقراً ً فوق الرمز **Code Service Express** مزدوجا )كود الخدمة السريعة(، واتبع التوجيهات.

ً **مالحظة:** ال تكون بعض من الخدمات التالية متاحة دائما في جميع األماكن خارج نطاق الواليات المتحدة. اتصل بممثل Dell المحلي للحصول على معلومات حول الخدمات المتاحة.

- **.2** حدد **Computer Your Repair**( إصالح الكمبيوتر(.
	- **.3** يظهر إطار **Options Recovery System** )خيارات استرداد النظام(.
	- **.4** حدد تخطيط لوحة المفاتيح وانقر فوق **Next** )التالي(.
	- **.5** للوصول إلى خيارات االسترداد، قم بتسجيل الدخول كمستخدم محلي. للوصول إلى مطالبة األوامر، اكتب administrator( مسؤول( في حقل **User Name** )اسم المستخدم( ثم انقر فوق **OK** )موافق(.
- **.6** انقر فوق **Restore Image Factory Dell** )استعادة صورة المصنع من Dell). تظهر شاشة ترحيب **Restore Image Factory Dell**( استعادة نسخة المصنع األصلية من Dell).
- **ملاحظة:** وفقًا للتهيئة التي قمت بها، قد تحتاج إلى تحديد **Tools Factory Dell**( أدوات مصنع Dell)، ثم **Restore Image Factory Dell**( استعادة نسخة المصنع األصلية من Dell).
- **.7** انقر فوق **Next**( التالي(. تظهر شاشة **Confirm Deletion Data**( تأكيد حذف البيانات(.
- **مالحظة:** إذا لم ترغب في المتابعة باستخدام Dell Restore Image Factory( استعادة نسخة المصنع األصلية من Dell)، فانقر فوق **Cancel**( إلغاء(.
- **.8** حدد خانة االختيار لتأكيد رغبتك في متابعة إعادة تهيئة محرك القرص الصلب واستعادة برامج النظام إلى حالة المصنع، ثم انقر فوق **Next** )التالي(. تبدأ عملية االستعادة وقد تستغرق خمس دقائق أو أكثر حتى تكتمل. تظهر رسالة عند استعادة نظام التشغيل
	- والتطبيقات المثبتة في المصنع إلى إعدادات المصنع.
	- **.9** انقر فوق **Finish**( إنهاء( إلعادة تشغيل الكمبيوتر.

## <span id="page-26-1"></span>**استعادة نسخة المصنع األصلية من Dell**

- **تنبيه: يؤدي استخدام Image Factory Dell Restore( استعادة نسخة المصنع األصلية من Dell) إلى حذف كافة البيانات الموجودة على القرص الصلب بشكل دائم وإزالة أية برامج أو برامج تشغيل تم تثبيتها بعد استالم الكمبيوتر. قمبإجراء نسخ احتياطي للبيانات قبل استخدام هذا الخيار، إن أمكن. استخدم Image Factory Dell Restore )استعادة نسخة المصنع األصلية من Dell) فقط إذا لم تحل Restore System )استعادة النظام( مشكلة نظامالتشغيل الخاصبك.**
- **مالحظة:** قد ال تكون ميزة Image Factory Dell Restore( استعادة نسخة المصنع األصلية من Dell ) متاحة في بعض الدول أو على بعض أجهزة الكمبيوتر. **مالحظة:** في حالة عدم توفر Image Factory Dell Restore( استعادة نسخة المصنع األصلية من Dell ) على جهاز الكمبيوتر لديك، استخدام أداة النسخ االحتياطي المحلي Backup Local DataSafe Dell( انظر
	- "النسخ االحتياطي المحلي DataSafe Dell "في صفحة [56](#page-30-0)( الستعادة نظام التشغيل الخاص بك.

<span id="page-26-0"></span>استخدم Restore Image Factory Dell( استعادة نسخة المصنع األصلية من Dell )فقط كآخر وسيلة الستعادة نظام التشغيل. يعمل هذا الخيار على استعادة محرك القرص الصلب إلى حالة التشغيل التي كان عليها عند قيامك بشراء الكمبيوتر. يتم حذف أية برامج أو ملفات تمت إضافتها بعد استالم الكمبيوتر — بما في ذلك ملفات البيانات — بشكل دائم من على محرك القرص الصلب. تتضمن ملفات البيانات المستندات وجداول البيانات ورسائل البريد اإللكتروني والصور الرقمية وملفات الموسيقى وغير ذلك. إذا أمكن، قم بعمل نسخة احتياطية من كافة البيانات قبل استخدام PC Restore( استعادة الكمبيوتر( أو Image Factory Dell Restore( استعادة نسخة المصنع األصلية من Dell).

#### **بدء تشغيل استعادة نسخة المصنع األصلية Dell Factory Image Restore**

**.1** قم بتشغيل الكمبيوتر. عند ظهور شعار Dell، اضغط على >8F >عدة مرات للوصول إلى اإلطار **Advanced** Boot Options (خيارات التمهيد المتقدمة).

**ملاحظة:** إذا انتظرت وقتًا طويلاً جدًا وظهر شعار نظام التشغيل، فواصل االنتظار حتى ترى سطح مكتب ا ثم قم بإيقاف تشغيل؛ ${\sf Microsoft}^{\circledR}$  Windows جهاز الكمبيوتر والمحاولة مرة أخرى.

### <span id="page-27-0"></span>**وسائط استرداد النظام**

**تنبيه: بالرغم من أن أداة استرداد النظام مصممة للحفاظ على ملفات البيانات الموجودة على الكمبيوتر، إال أنه من المستحسن أن تقوم بإجراء نسخ احتياطي لملفات البيانات قبل استخدام هذه األداة.**

يمكنك استخدام وسائط استرداد النظام التي تم إنشائها باستخدام أداة Backup Local DataSafe Dell الستعادة محرك القرص الصلب إلى حالة التشغيل التي كان عليها عند شرائك للكمبيوتر، مع االحتفاظ بملفات البيانات الموجودة على الكمبيوتر.

استخدم وسائط استرداد النظام في حالة:

- وجود خلل بالنظام يحول دون استخدام خيارات االسترداد المثبتة على الكمبيوتر لديك.
	- وجود خلل بمحرك القرص الصلب يحول دون استرداد البيانات.

الستعادة نسخة المصنع األصلية للكمبيوتر باستخدام وسائط استرداد النظام:

- **.1** أدخل قرص استرداد النظام أو ذاكرة USB، ثم أعد تشغيل الكمبيوتر.
- عند ظهور الشعار TM **.2** DELL، اضغط على >12F >على الفور.
- **ملاحظة:** إذا انتظرت وقتًا طويلاً جدًا وظهر شعار نظام التشغيل، فواصل االنتظار حتى ترى سطح مكتب RWindows® Microsoft؛ ثم قم بإيقاف تشغيل جهاز الكمبيوتر والمحاولة مرة أخرى.
- **.3** حدد جهاز التمهيد المالئم من القائمة واضغط >Enter>.
	- **.4** اتبع اإلرشادات التي تظهر على الشاشة إلتمام عملية االسترداد.

- **.5** حدد **Computer Your Repair**( إصالح الكمبيوتر(.
- **.6** حدد **and Restore DataSafe Dell Backup Emergency**( أداة االستعادة والنسخ االحتياطي للطوارئ DataSafe Dell )من قائمة **Options Recovery System**( خيارات استرداد النظام)، ثم اتبع التعليمات الظاهرة على الشاشة.
- **مالحظة:** قد تستغرق عملية االستعادة حوالي ساعة أو يزيد حسب حجم البيانات المراد استعادتها.
- **مالحظة:** لمزيد من المعلومات، راجع مقالة قادة المعارف رقم 353560 على الموقع **com.dell.support**.

#### **الترقية إلى Local DataSafe Dell Professional Backup**

**مالحظة:** قد تكون أداة Local DataSafe Dell Professional Backup مثبتة على جهاز الكمبيوتر لديك، إذا كنت قد طلبتها وقت الشراء.

> توفر األداة Backup Local DataSafe Dell Professional ميزت إضافية للسماح لك بالتالي:

- إجراء نسخ احتياطي واستعادة للكمبيوتر حسب أنواع الملفات
	- إجراء نسخ احتياطي للملفات إلى جهاز تخزين محلي
		- جدولة زمنية لعمليات النسخ االحتياطي التلقائية

للترقية إلى Backup Local DataSafe Dell Professional:

- **.1** ً انقر نقر ً ا مزدوجا فوق رمز Local DataSafe Dell Backup الموجود على شريط المهام.
	- **.2** انقر فوق **!Now Upgrade**( ترقية اآلن!(
	- **.3** اتبع اإلرشادات التي تظهر على الشاشة إلتمام الترقية.

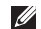

**مالحظة:** في حالة عدم توفر أداة النسخ االحتياطي المحلي Backup Local DataSafe Dell على جهاز الكمبيوتر لديك، استخدام Image Factory Dell Restore( استعادة نسخة المصنع األصلية من Dell ) )انظر "استعادة نسخة المصنع األصلية من Dell "في صفحة [60](#page-26-1)( الستعادة نظام التشغيل الخاص بك.

يمكنك استخدام أداة النسخ االحتياطي المحلي DataSafe Dell Backup Local الستعادة محرك القرص الصلب إلى حالة التشغيل التي كان عليها عند شرائك للكمبيوتر، مع االحتفاظ بملفات البيانات الموجودة على الكمبيوتر.

تسمح أداة النسخ االحتياطي المحلي DataSafe Dell Backup Local لك بالتالي:

- إجراء نسخ احتياطي للكمبيوتر واستعادته إلى حالة تشغيل سابقة.
	- إنشاء وسائط استرداد النظام

### **النسخ االحتياطي المحلي األساسي Dell Basic Backup Local DataSafe**

لاستعادة نسخة المصنع الأصلية مع الاحتفاظ بملفات البيانات:

- **.1** أوقف تشغيل الكمبيوتر.
- **.2** افصل جميع األجهزة )محرك USB، الطابعة، إلخ( المتصلة بالكمبيوتر وقم بإزالة أي أجهزة داخلية تمت ًَ إضافتها مؤخرا.
- **مالحظة:** ال تفصل الشاشة أو لوحة المفاتيح أو الماوس أو كبل الطاقة.
	- **.3** قم بتشغيل الكمبيوتر.
- عند ظهور شعار TM **.4** DELL، اضغط على >8F >عدة مرات للوصول إلى اإلطار **Options Boot Advanced** )خيارات التمهيد المتقدمة(.

**ملاحظة:** إذا انتظرت وقتًا طويلاً جدًا وظهر شعار نظام التشغيل، فواصل االنتظار حتى ترى سطح مكتب RWindows® Microsoft؛ ثم قم بإيقاف تشغيل جهاز الكمبيوتر والمحاولة مرة أخرى.

- <span id="page-30-0"></span>**التراجع عن آخر استعادة للنظام مالحظة:** قبل التراجع عن آخر استعادة للنظام، قم بحفظ وإغالق أية ملفات مفتوحة، وإنهاء أية برامج مفتوحة. ال تقم بتبديل أو فتح أو حذف أية ملفات أو برامج حتى يتم االنتهاء من استعادة النظام.
	- **1.** انقر فوق **Start** (ابدأ) هي
	- **.2** اكتب في مربع البحث Restore System )استعادة النظام( واضغط على >Enter>.
	- **.3** انقر فوق **restoration last my Undo**( التراجع عن آخر استعادة(، ثم انقر فوق **Next**( التالي( واتبع التعليمات التي تظهر على الشاشة.

## **النسخ االحتياطي المحلي Dell DataSafe**

**تنبيه: يؤدي استخدام أداة النسخ االحتياطي المحلي Dell Backup Local DataSafe إلى إزالة أي برامج أو برامج تشغيل تم تثبيتها بعد استالمك للكمبيوتر. قم بتحضير وسائط النسخ االحتياطي للتطبيقات التي تحتاج تثبيتها على جهاز الكمبيوتر لديك قبل استخدام أداة النسخ االحتياطي المحلي Local DataSafe Dell Backup. استخدم أداة النسخ االحتياطي المحلي Dell Backup Local DataSafe فقط إذا لم تحل األداة Restore System )استعادة النظام( مشكلة نظام التشغيل الخاص بك.**

**تنبيه: بالرغم من أن أداة النسخ االحتياطي المحلي Backup Local DataSafe Dell مصممة للحفاظ على ملفات البيانات الموجودة على الكمبيوتر، إال أنه من المستحسن أن تقوم بإجراء نسخ احتياطي لملفات البيانات قبل استخدام هذه األداة.**

**مالحظة:** قد ال تتوفر أداة النسخ االحتياطي المحلي Dell Backup Local DataSafe في جميع المناطق.

## **استعادة النظام**

توفر نظم تشغيل Windows خيار Restore System )استعادة النظام( والذي يتيح لك إعادة جهاز الكمبيوتر إلى حالة التشغيل التي كان عليها من قبل )دون التأثير على ملفات البيانات)، وذلك إذا أدت أية تغيير ات تم إجر اؤها على الأجهز ة أو البرامج أو إعدادات النظام الأخرى إلى ترك الكمبيوتر في حالة تشغيل غير مرغوب فيها. وسيكون من الممكن عكس كافة التغييرات التي سيقوم خيار System Restore (استعادة النظام) بتطبيقها على الكمبيوتر .

**تنبيه: قم بعمل نسخ احتياطية من ملفات البيانات الخاصة بك بشكل منتظم. ال يراقب خيار System Restore( استعادة النظام( ملفات البيانات الخاصة بك وال يستردها.**

**بدء استعادة النظام**

- **1.** انقر فوق **Start** (ابدأ) هي
- **.2** في مربع **Search Start** )بدء البحث(، اكتب Restore System( استعادة النظام( واضغط على >Enter>.
- **مالحظة:** قد يظهر إطار **Control Account User** )التحكم بحساب المستخدم(. إذا كنت أحد المسئولين على الكمبيوتر، فانقر فوق **Continue**( متابعة(؛ وإال فقم باالتصال بالمسئول الخاص بك لمتابعة اإلجراء المطلوب.
- **.3** انقر فوق **Next**( التالي( واتبع التعليمات التي تظهر على الشاشة.

إذا لم يحل Restore System( استعادة النظام( المشكلة، فيمكنك التراجع عن آخر عملية استعادة للنظام.

# **استعادة نظام التشغيل**

ً يمكنك استعادة نظام التشغيل على جهاز الكمبيوتر الخاص بك باستخدام أيا من الخيارات التالية:

<span id="page-32-0"></span>**تنبيه: يؤدي استخدام Restore Image Factory Dell( استعادة نسخة المصنع األصلية من Dell )أو قرص System Operating( نظام التشغيل( إلى حذف كافة ملفات البيانات الموجودة على الكمبيوتر لديك بشكل دائم. قم بإجراء نسخ احتياطي لملفات البيانات قبل استخدام هذين الخيارين، إن أمكن.**

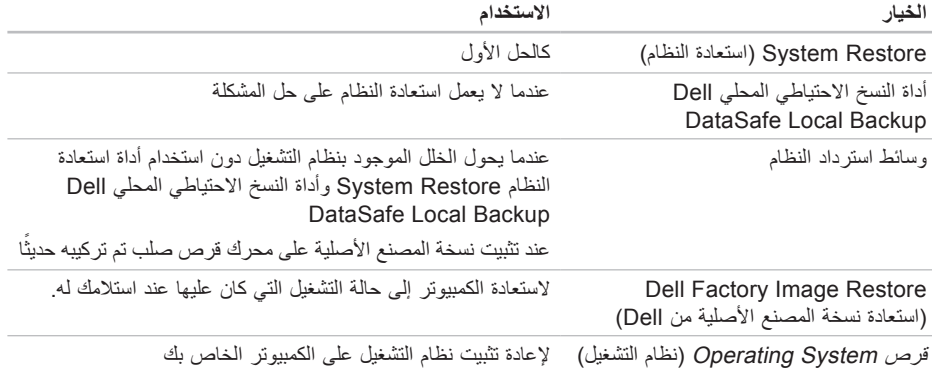

**مالحظة:** قد ال يكون قرص System Operating ً( نظام التشغيل( واردا مع الكمبيوتر.

- **.3** عند ظهور قائمة جهاز التمهيد، قم بتمييز **RW-CD/DVD/CD** واضغط على >Enter>.
- **.4** حدد الخيار **ROM-CD from Boot** )التمهيد من محر ك الأقر اص المضغوطة) من القائمة التي تظهر واضغط على >Enter>.
- **.5** اكتب 1 لبدء تشغيل قائمة CD( القرص المضغوط( واضغط على >Enter >للمتابعة.
- **.6** حدد **Diagnostics Dell Bit 32 the Run** )تشغيل 32 بت Diagnostics Dell )من القائمة المرقمة. إذا ظهر في القائمة إصدارات متعددة، حدد اإلصدار الذي يتناسب مع الكمبيوتر الخاص بك.
	- **.7** حدد االختبار الذي ترغب في تشغيله.
- **.8** إذا صادفتك مشكلة أثناء أي اختبار، فستظهر رسالة نعرض رمز الخطأ ووصفًا للمشكلة على الشاشة. قم بتدوين رمز الخطأ ووصف المشكلة، واتصل بشركة Dell( انظر "االتصال بشركة Dell "في صفحة [69](#page-17-1)(.
- **مالحظة:** ستجد رمز الخدمة الخاص بالكمبيوتر أعلى شاشة كل اختبار. يساعدك رمز الخدمة في تعريف الكمبيوتر الخاص بك عند االتصال بشركة Dell.
- **.9** عند انتهاء االختبارات، أغلق شاشة االختبار للعودة إلى إطار **Option An Choose**( اختر أحد الخيارات(.
- **1010**إلنهاء Diagnostics Dell وإعادة تشغيل الكمبيوتر، انقر فوق **Exit**( إنهاء(.
	- **1111**قم بإزالة قرص Utilities and Drivers( برامج التشغيل والأدوات المساعدة).

d. اضغط على أي مفتاح لالنتقال إلى إطار **Choose An Option** (اختر أحد الخيارات).

إذا لم يتم استدعاء تقييم النظام قبل التمهيد:

اضغط على أي مفتاح لبدء تشغيل Diagnostics Dell من قسم الأداة المساعدة للتشخيص الموجود على محرك القرص الصلب لديك وانتقل إلى اإلطار **Option An Choose** (اختيار أحد الخيار ات).

**.4** حدد االختبار الذي ترغب في تشغيله.

- **.5** إذا صادفتك مشكلة أثناء أي اختبار، فستظهر رسالة نعرض رمز الخطأ ووصفًا للمشكلة على الشاشة. قم بتدوين رمز الخطأ ووصف المشكلة، واتصل بشركة Dell( انظر "االتصال بشركة Dell "في صفحة [69](#page-17-1)(.
- **مالحظة:** ستجد رمز الخدمة الخاص بالكمبيوتر أعلى شاشة كل اختبار. يساعدك رمز الخدمة في تعريف الكمبيوتر الخاص بك عند االتصال بشركة Dell.
- **.6** عند انتهاء االختبارات، أغلق شاشة االختبار للعودة إلى إطار **Option An Choose**( اختر أحد الخيارات(.
- **.7** إلنهاء Diagnostics Dell وإعادة تشغيل الكمبيوتر، انقر فوق **Exit**( إنهاء(.

**بدء تشغيل Diagnostics Dell من قرص Utilities and Drivers( برامج التشغيل واألدوات المساعدة(**

- **مالحظة:** ال يوجد بالكمبيوتر محرك أقراص ضوئية داخلي. استخدم محرك أقراص ضوئية خارجي أو جهاز تخزين خارجي لإلجراءات التي تستلزم استخدام أقراص.
- **مالحظة:** قد ال يكون قرص Utilities and Drivers (برامج التشغيل والأدوات المساعدة) واردًا مع الكمبيوتر.
- **.1** أدخل قرص Utilities and Drivers( برامج التشغيل و الأدوات المساعدة).
- **.2** قم بإيقاف تشغيل الكمبيوتر، ثم إعادة تشغيله. عند ظهور الشعار DELL، اضغط >12F >على الفور.
- **ملاحظة:** إذا انتظرت وقتًا طويلاً جدًا وظهر شعار نظام التشغيل، فواصل االنتظار حتى ترى سطح مكتب RWindows® Microsoft؛ ثم قم بإيقاف تشغيل جهاز الكمبيوتر والمحاولة مرة أخرى.
- **مالحظة:** تعمل الخطوات التالية على تغيير تتابع التمهيد لمرة واحدة فقط. في المرة التالية التي تقوم فيها بتشغيل الكمبيوتر ، يتم تمهيده طبقًا للأجهزة المحددة في برنامج إعداد النظام.

قم ببدء تشغيل Diagnostics Dell من محرك القرص الصلب أو من قرص Utilities and Drivers( برامج التشغيل والأدوات المساعدة).

### **بدء تشغيل Diagnostics Dell من محرك القرص الصلب**

يوجد Diagnostics Dell في قسم مخفي خاص بأداة التشخيص المساعدة على محرك القرص الصلب لديك.

- **مالحظة:** إذا لم يتمكن الكمبيوتر من عرض صورة الشاشة، فاتصل بشركة Dell( انظر "االتصال بشركة Dell" في صفحة [69](#page-17-1)).
- **.1** تأكد من أن الكمبيوتر متصل بمأخذ تيار كهربي يعمل بكفاءة.
	- **.2** قم بتشغيل )أو إعادة تشغيل( الكمبيوتر الخاص بك.
- 3. عند ظهور الشعار ™DELL، اضغط على <F12> على الفور. حدد **Diagnostics**( تشخيصات( من قائمة التمهيد واضغط على >Enter>. قد يعمل هذا على تشغيل Pre-Boot System Assessment (PSA) )تقييم النظام قبل التمهيد( على جهاز الكمبيوتر لديك.
- **ملاحظة:** إذا انتظرت وقتًا طويلاً جدًا وظهر شعار نظام التشغيل، فواصل االنتظار حتى ترى سطح مكتب RWindows® Microsoft؛ ثم قم بإيقاف تشغيل جهاز الكمبيوتر والمحاولة مرة أخرى.
- **مالحظة:** إذا شاهدت رسالة تبين عدم العثور على قسم األداة المساعدة للتشخيص، فقم بتشغيل Dell Diagnostics من قرص Utilities and Drivers (برامج التشغيل والأدوات المساعدة)
	- إذا تم استدعاء تقييم النظام قبل التمهيد:
	- a. يبدأ PSA تشغيل االختبارات.
- b. إذا اكتمل PSA بنجاح، فسيتم عرض الرسالة التالية: No problems have been found" with this system so far. Do you want to run the remaining memory tests? This will take about 30 minutes or more. Do you want to continue? .(Recommended( "(لم يتم العثور على أي مشكلة بهذا النظام حتى اآلن. هل تريد إجراء بقية اختبارات الذاكرة؟ سيستغرق هذا حوالي 30 دقيقة أو أكثر. هل تريد المتابعة؟ "يوصى به"(.
- c. إذا كنت تعاني من مشاكل في الذاكرة، فاضغط على >y>، وإال فاضغط على >n>. سيتم عرض الرسالة التالية: "Diagnostic Dell Booting Utility Partition. Press any key to continue. تمهيد قسم الأداة المساعدة للتشخيص من Dell. اضغط على أي مفتاح للمتابعة).
**MONITORING SELF Drive Hard - CAUTION sYSTEM** has reported that a parameter **has exceeded its normal operating range. Dell recommends that you back up your** *data regularly. A parameter out of range* **hard hard potential hard potential hard problem drive( إشعار - قام برنامج المراقبة الذاتي للقرص الصلب باكتشاف تجاوز معامل لمعدل التشغيل الطبيعي الخاص به، توصي Dell بأن تقوم بعمل نسخة احتياطية من بياناتك بشكل منتظم حيث قد يشير المعامل الذي تجاوز نطاق تشغيله أو ال يشير إلى وجود مشكلة محتملة في محرك القرص الصلب(** — خطأ T.R.A.M.S، قد يكون هناك خلل محتمل في محرك القرص الصلب. اتصل بشركة Dell( انظر "االتصال بشركة Dell "في صفحة [69](#page-17-0)(.

# <span id="page-36-0"></span>**استكشاف أخطاء األجهزة وإصالحها**

إذا لم يتم اكتشاف أحد الأجهز ة أثناء إعداد نظام التشغيل أو إذا تم اكتشافه لكن تمت تهيئته بشكل غير صحيح، فيمكنك استخدام **Troubleshooter Hardware**( أداة استكشاف أخطاء الأجهزة وإصلاحها) لحل عدم التوافق.

لبدء تشغيل أداة استكشاف أخطاء الأجهزة وإصلاحها:

**1.** انقر فوق **Start** (ابدأ) **4** ← Help and **Support** (التعليمات والدعم).

- **.2** اكتب troubleshooter hardware في حقل البحث واضغط على <Enter>(إدخال) لبدء البحث.
- 3. في نتائج البحث، حدد الخيار الذي يقدم أفضل وصفًا للمشكلة واتبع باقي خطوات استكشاف الأخطاء وإصلاحها.

# **Dell Diagnostics**

إذا واجهت مشكلة في الكمبيوتر الخاص بك، فقم بإجراء الفحوصات الموضحة في "مشاكل البرامج وعدم االستجابة لألوامر" في صفحة [44](#page-42-0) وقم بتشغيل Diagnostics Dell قبل االتصال بشركة Dell للحصول على المساعدة الفنية.

**مالحظة:** يعمل Diagnostics Dell على أجهزة كمبيوتر Dell فقط.

**مالحظة:** قد ال يكون قرص Utilities and Drivers (برامج التشغيل والأدوات المساعدة) واردًا مع الكمبيوتر.

تأكد من أن الجهاز الذي ترغب في اختباره معروض في برنامج إعداد النظام ونشط. اضغط على >2F >أثناء إجراء POST (الاختبار الذاتي عند بدء التشغيل) للدخول إلى الأداة المساعدة إلعداد النظام )BIOS).

**Alert! Previous attempts at booting this system have failed at checkpoint [nnnn].** *f***or help in resolving this problem, please note this checkpoint and contact Dell Support Technical( تنبيه! فشل المحاوالت السابقة لتمهيد هذا النظام عند نقطة المراجعة ]nnnn]، للمساعدة على حل هذه المشكلة، الرجاء مالحظة نقطة المراجعة هذه واالتصال بالدعم الفني لشركة Dell** — **)**فشل الكمبيوتر في استكمال إجراءات التمهيد ثالث مرات متتابعة بسبب نفس الخطأ. اتصل بشركة Dell( انظر "االتصال بشركة Dell "في صفحة [69](#page-17-0)(.

**error checksum CMOS( خطأ في المجموع االختباري لـ CMOS** — **)**احتمال وجود عطل في لوحة النظام أو انخفاض طاقة بطارية ساعة الوقت الحقيقي RTC. استبدل البطارية )انظر دليل الخدمة على **manuals/com.dell.support** )أو اتصل بشركة Dell( انظر "االتصال بشركة Dell "في الصفحة [69\(](#page-17-0).

**failure drive disk-Hard( عطل في محرك القرص الصلب(** — عطل محتمل في محرك القرص الصلب أثناء إجراء POST( االختبار الذاتي عند بدء التشغيل(. اتصل بشركة Dell( انظر "االتصال بشركة Dell "في صفحة [69](#page-17-0)(.

**failure Keyboard( عطل في لوحة المفاتيح(** — عطل في لوحة المفاتيح أو الكبل غير مثبت بإحكام.

إلعادة وضع لوحة المفاتيح، انظر Manual Service( دليل الخدمة( على العنوان **manuals/com.dell.support**. **available device boot No )ال يوجد جهاز تمهيد متاح(** — ال يوجد قسم قابل للتمهيد على محرك القرص الصلب أو أن كبل محرك القرص الصلب غير مثبت بإحكام أو ال يوجد جهاز قابل للتمهيد.

- إذا كان محرك القرص الصلب هو جهاز التمهيد الخاص بك، فتأكد من توصيل الكبالت ومن تركيب محرك القرص وتثبيته بشكل صحيح وتقسيمه كجهاز تمهيد.
- ادخل إلى إعداد النظام وتأكد أن معلومات تتابع التمهيد Dell Technology Guide (انظر دليل على محرك القرص الصلب لديك أو على **manuals/com.dell.support**).

#### **Recovery and Backup( النسخ االحتياطي**

**واالستعادة(** — إنشاء وسائط االسترداد، وتشغيل أداة االسترداد، وعمل نسخة احتياطية من الملف بطريقة فورية

#### **System Performance Improvement Offers )عروض تحسين مستوى أداء النظام(** — استفد من حلول البرامج والأجهزة التي تساعد على تحسين مستوى أداء النظام.

لمزيد من المعلومات حول **مركز دعم Dell**، ولتنزيل أدوات الدعم المتاحة وتثبيتها، اذهب إلى **com.DellSupportCenter**.

### **My Dell Downloads**

**مالحظة:** قد ال تتوفر خدمة Downloads Dell My في جميع المناطق.

لا تتضمن بعض البر امج المثبتة مسبقًا على جهاز الكمبيوتر الجديد الخاص بك قرص مضغوط أو قرص DVD للنسخ االحتياطي. يتوفر هذا البرنامج على Downloads Dell My. يمكنك من موقع ويب هذا أن تقوم بتنزيل البرامج المتوفرة إلعادة التثبيت أو إلنشاء وسائط النسخ االحتياطي الخاصة بك.

للتسجيل في Downloads Dell My واستخدامه:

- **.1** اذهب إلى **media/com.dell.downloadstore**.
	- **.2** اتبع التعليمات التي تظهر على الشاشة للتسجيل وتنزيل البرنامج.
- **.3** قم بإعادة تثبيت أو إنشاء وسائط النسخ االحتياطي للبرنامج ً من أجل استخدامها مستقبال.

### **رسائل النظام**

إذا كان هناك مشكلة أو خلل بالكمبيوتر الخاص بك، فقد يقوم بعرض إحدى رسائل النظام التي ستساعدك على تحديد سبب المشكلة واإلجراء الالزم لحل المشكلة.

**مالحظة:** إذا لم تكن الرسالة التي يتم عرضها مدرجة في األمثلة التالية، فانظر الوثائق الخاصة إما بنظام التشغيل أو البرنامج الذي كان قيد التشغيل عند ظهور الرسالة. أو ً بدال من ذلك، يمكنك مشاهدة دليل Technology Dell Guide على محرك القرص الصلب، أو على العنوان **manuals/com.dell.support** أو انظر "االتصال بشركة Dell "في الصفحة [69](#page-17-0) للحصول على المساعدة.

# **استخدام أدوات الدعم**

## <span id="page-39-0"></span>**مركز دعم Dell**

**كل ما تحتاج إليه من دعم — موقع واحد مناسب.**

يوفر **مركز دعم Dell** تنبيهات من خالل النظام، وعروض لتحسين مستوى الأداء، ومعلومات حول النظام، وارتباطات بالأدوات والخدمات التشخيصية األخرى الخاصة بـ Dell.

لتشغيل التطبيق، انقر فوق **Start**( ابدأ( ← **All Programs**( كافة البرامج(← **Dell**← **Center Support Dell**( مركز دعم Dell ←) **Center Support Dell Launch**( تشغيل مركز دعم Dell).

تعرض الصفحة الرئيسية لـ **مركز دعم Dell** رقم موديل الكومبيوتر، ورمز الخدمة، ورمز الخدمة السريعة، وحالة الضمان، وتنبيهات حول تحسين مستوى أداء الكمبيوتر. ً كما توفر الصفحة الرئيسية أيضا ارتباطات للوصول إلى:

**Checkup PC( فحص الكمبيوتر(** — قم بتشغيل تشخيصات الأجهزة، وانظر أي من البرامج التي تشغيل المساحة الأكبر من الذاكرة على محرك القرص الثابت، وتتبع التغييرات التي تجرى في الكمبيوتر كل يوم.

**األدوات المساعدة للتحقق من حالة الكمبيوتر**

- **Manager Space Drive** يتولى إدارة محرك القرص الثابت لديك باستخدام التمثيل المرئي للمساحة المستغلة حسب كل نوع من الملفات.
- **Performance and Configuration History( سجل األداء والتهيئة(** — يراقب أحداث النظام، وبتغير بمرور الوقت. تعرض هذه الأداة المساعدة جميع عمليات المسح الخاصة باألجهزة، وتغيرات النظام، واألحداث المهمة، ونقاط االستعادة في يوم حدوثها.

**Information System Detailed( المعلومات التفصيلية للنظام(** — عرض المعلومات التفصيلية حول األجهزة، وعمليات التهيئة الخاصة بنظام التشغيل، والوصول إلى النسخ الخاصة بعقود الخدمة، ومعلومات الضمان، وخيارات تجديد الضمان

**Help Get( الحصول على مساعدة(** — عرض خيارات "الدعم الفني لـ Dell"، ودعم العمالء، والجوالت التعريفية والتدريب، واألدوات المباشرة، ودليل المالك، ومعلومات الضمان، واألسئلة المتداولة، وهكذا

**لكاشملا لح**

- **إذا واجهت مشاكل مع برامج أخرى** —
- قم بإجراء نسخ احتياطي لملفاتك على الفور.
- ً استخدم برنامجا لمكافحة الفيروسات لفحص محرك القرص الصلب أو الأقراص المضغوطة.
- قم بحفظ وإغالق أية ملفات أو برامج مفتوحة وإيقاف تشغيل الكمبيوتر من قائمة **Start**( ابدأ( .
- انظر وثائق البرنامج أو اتصل بالجهة المصنعة للبرنامج، للحصول على المعلومات الخاصة باستكشاف األخطاء وإصالحها:
	- تأكد من توافق البرنامج مع نظام التشغيل المثبت على الكمبيوتر.
	- تأكد من إيفاء الكمبيوتر الخاص بك بالحد األدنى من متطلبات الأجهز ة اللاز مة لتشغيل البر نامج. راجع وثائق البرنامج للحصول على المعلومات. – تأكد من تثبيت البرنامج وتهيئته بشكل صحيح. – تحقق من عدم تعارض برامج تشغيل األجهزة مع
	- البرنامج. – إذا لزم األمر، قم بإلغاء تثبيت البرنامج ثم إعادة
		- تثبيته مرة أخرى.

**إذا توقف الكمبيوتر عن االستجابة أو ظهرت شاشة زرقاء ثابتة** —

**تنبيه: قد تفقد البيانات إذا لم تتمكن من إيقاف تشغيل نظام التشغيل.**

إذا لم تتمكن من الحصول على استجابة بالضغط على مفتاح في لوحة المفاتيح أو تحريك الماوس، فاضغط على زر التشغيل من 8 إلى 10 ثوان على األقل حتى يتوقف الكمبيوتر عن العمل ثم أعد تشغيل الكمبيوتر.

#### **في حالة وجود برنامج مصمم لنظام تشغيل <sup>R</sup>Windows® Microsoft سابق** —

قم بتشغيل Wizard Compatibility Program )معالج توافق البرامج(. يقوم Compatibility Program Wizard( معالج توافق البرامج( بتهيئة أي برنامج حتى يعمل في بيئة مماثلة لبيئات إصدار سابق من أنظمة تشغيل Microsoft<sup>®</sup> Windows<sup>®</sup>

لتشغيل Wizard Compatibility Program( معالج توافق البرامج(: Windows Vista®

**.1** انقر فوق **Start**( ابدأ( ← **Panel Control** )لوحة التحكم(← **Programs**( برامج(← *Use an older program with this version* **Windows of**( استخدم برنامج أقدم مع هذا اإلصدار من Windows).

- **.2** في شاشة الترحيب، انقر فوق **Next**( التالي(.
	- **.3** اتبع اإلرشادات الموضحة على الشاشة.
		- $Windows<sup>®</sup> 7$
- **.1** انقر فوق **Start**( ابدأ( ← **Panel Control** )لوحة التحكم(← **Programs**( برامج(← **Run versions previous for made programs Windows of**( تشغيل برامج مصممة إلصدارات سابقة من Windows).
	- **.2** في شاشة الترحيب، انقر فوق **Next** )التالي(. **.3** اتبع اإلرشادات الموضحة على الشاشة.

<span id="page-42-0"></span>حل المشاكل

**إذا تلقيت رسالة تشير إلى وجود ذاكرة غير كافية** — **مشاكل الذاكرة**

- قم بحفظ وإغالق أية ملفات مفتوحة وإنهاء أي برامج مفتوحة ال تستخدمها، وذلك لترى هل عالج هذا اإلجراء المشكلة أم ال.
- انظر وثائق البرامج لمعرفة الحد األدنى من متطلبات الذاكرة. إذا لزم الأمر ، قم بتركيب ذاكرة إضافية (انظر دليل الخدمة على الموقع **manuals/com.dell.support**).
- أعد تثبيت وحدة (وحدات) الذاكر ة في الموصل (الموصلات) )انظر Manual Service( دليل الخدمة( على **manuals/com.dell.support**.)
- إذا استمرت المشكلة، فاتصل بشركة Dell( انظر "االتصال بشركة Dell "في صفحة [69\(](#page-17-0).
	- **إذا واجهت أي مشاكل أخرى بالذاكرة** —
	- قم بتشغيل Diagnostics Dell( انظر "Dell Diagnostics" في صفحة 50).
- إذا استمرت المشكلة، فاتصل بشركة Dell( انظر "االتصال بشركة Dell "في صفحة [69\(](#page-17-0).

**مشاكل البرامج وعدم االستجابة لألوامر**

**إذا تعذر بدء تشغيل الكمبيوتر** — تأكد من إحكام توصيل كبل الطاقة بالكمبيوتر وبمأخذ التيار الكهربي. **إذا توقف أحد البرامج عن االستجابة** —

إنهاء البرنامج:

- **.1** اضغط على >Esc><Shift><Ctrl ً > معا في نفس الوقت.
	- **.2** انقر فوق **Applications**( تطبيقات(.
		- **.3** حدد البرنامج الذي لم يعد يستجيب
	- **.4** انقر فوق **Task End**( إنهاء المهمة(.

**إذا تعطل أحد البرامج بشكل متكرر** — قم بمراجعة وثائق البرنامج. إذا لزم األمر، فقم بإلغاء تثبيت البرنامج وإعادة تثبيته مرة أخرى.

**ملاحظة:** عادةً ما يشتمل البرنامج على إرشادات للتثبيت في الوثائق أو على القرص المضغوط الخاص بالبرنامج.

- ً وتجنب أيضا استخدام أجهزة حماية الطاقة وشرائح الطاقة وكبالت تمديد الطاقة للتحقق من تشغيل الكمبيوتر بشكل صحيح.
- تأكد تشغيل مأخذ التيار الكهربي وذلك باختباره بجهاز آخر، على سبيل المثال أحد المصابيح.
- قم بفحص توصيالت كبل محول التيار المتردد. إذا كان محول التيار المتردد مزود بمصباح، فتأكد من أنه مضاء.
- **إذا أضاء مصباح مؤشر الطاقة بضوء أبيض ثابت والكمبيوتر ال يستجيب** — قد تكون شاشة العرض ال تستجيب.
- اضغط على زر الطاقة حتى يتم إيقاف تشغيل الكمبيوتر، ثم أعد تشغيله مرة أخرى.
	- إذا استمرت المشكلة، فاتصل بشركة Dell )انظر "االتصال بشركة Dell "في صفحة [69](#page-17-0)(.

**في حالة وميض مصباح مؤشر الطاقة باللون األبيض** — يكون الكمبيوتر في وضع االستعداد أو يمكن أن تكون الشاشة ال تستجيب.

- اضغط على أي مفتاح في لوحة المفاتيح، أو قم بتحريك الماوس المتصل، أو أحد األصابع على لوحة اللمس، أو اضغط على زر الطاقة لاستئناف التشغيل العادي.
- إذا لم تستجب الشاشة، اضغط على زر الطاقة حتى يتوقف تشغيل الكمبيوتر، ثم أعد تشغيله مرة أخرى.
- إذا استمرت المشكلة، فاتصل بشركة Dell( انظر "االتصال بشركة Dell "في صفحة [69\(](#page-17-0).

**إذا واجهت ً تداخال يعيق االستقبال على الكمبيوتر الخاص بك** — تتسبب إشارة غير مرغوبة في إنشاء تداخل من خالل مقاطعة أو حجب الإشارات الأخرى. بعض الأسباب المحتملة للتداخل هي:

- كبالت تمديد الطاقة ولوحة المفاتيح والماوس.
- اتصال العديد من األجهزة بشريحة طاقة واحدة.
- اتصال العديد من شرائح الطاقة بنفس المأخذ الكهربائي.

<span id="page-44-0"></span>حل المشاكل

- **مشاكل الشبكة االتصاالت الالسلكية في حالة فقد اتصال الشبكة الالسلكي** — جهاز التوجيه الالسلكي مطفأ أو تم تعطيل االتصال الالسلكي على الكمبيوتر. تأكد من تمكين االتصال الالسلكي على الكمبيوتر الخاص بك )انظر "تمكين االتصال الالسلكي أو تعطيله" في صفحة [12\(](#page-74-0). تحقق من جهاز التوجيه الالسلكي للتأكد أنه قيد التشغيل
	- وأنه يتصل بمصدر البيانات الخاص بك )مودم الكبل أو لوحة وصل الشبكة).
- أعد تأسيس اتصالك بجهاز التوجيه الالسلكي )انظر "إعداد اتصال لاسلكي" في صفحة 17).
- قد يعمل التداخل على حجب أو مقاطعة االتصال الالسلكي الخاص بك. حاول نقل الكمبيوتر الخاص بك إلى مكان قريب من جهاز التوجيه الالسلكي.

**االتصاالت السلكية**

**في حالة فقد اتصال الشبكة السلكي** — الكبل غير ثابت أو تالف. تحقق من الكبل للتأكد من أنه متصل وغير تالف.

### **مشاكل الطاقة**

**ً** — قد يكون الكمبيوتر **إذا كان مصباح مؤشر الطاقة مطفأ** متوقف عن التشغيل أو في وضع اإلسبات أو ال يستقبل الطاقة.

- اضغط على زر التشغيل. يستأنف الكمبيوتر التشغيل بطريقة طبيعية في حالة إيقاف تشغيله، أو إذا كان في وضع اإلسبات.
	- أعد تثبيت كبل محول التيار المتردد بكل من موصل الطاقة الموجود على الكمبيوتر ومأخذ التيار الكهربائي.
- ً إذا كان محول التيار المتردد متصال بشريحة طاقة، فتأكد من توصيل شريحة الطاقة بمأخذ تيار كهربائي ومن تشغيلها.

# **حل المشاكل**

يوفر هذا القسم معلومات عن استكشاف األخطاء وإصالحها للكمبيوتر الخاص بك. إذا تعذر عليك حل مشكلتك باستخدام التوجيهات التالية، فانظر "استخدام أدوات الدعم" في صفحة [47](#page-39-0) أو "االتصال بشركة Dell "في صفحة .[69](#page-17-0) **تحذير: ال يجب أن يقوم أي شخص سوى فني الخدمة المدرب بإزالة غطاء الكمبيوتر. انظر Service**

**Manual( دليل الخدمة( على العنوان manuals/com.dell.support للتعرف على إرشادات الخدمة المتقدمة.**

# **أكواد اإلشارة الصوتية**

قد يصدر الكمبيوتر سلسلة من اإلشارات الصوتية أثناء بدء التشغيل في حالة حدوث أخطاء أو مشكالت. هذه السالسل من اإلشارات الصوتية، والتي يطلق عليها اسم كود اإلشارة الصوتية، تقوم بتعريف المشكلة. قم بتدوين كود اإلشارة الصوتية واتصل بشركة Dell( راجع "االتصال بشركة Dell "في صفحة [69\(](#page-17-0). **مالحظة:** الستبدال قطع الغيار، انظر Manual Service )دليل الخدمة( على العنوان **com.dell.support**.

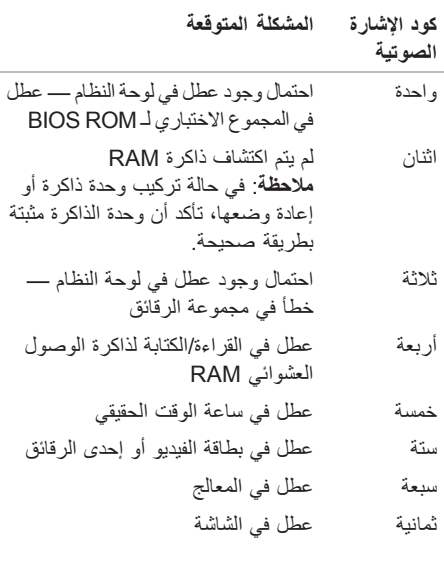

# **Dock Dell**

إن Dell Dock هو عبارة عن مجموعة من الرموز التي توفر وصولاً سهلاً إلى التطبيقات والملفات والمجلدات التي يتم استخدامها بشكل متكرر. يمكنك تخصيص مجموعة Dock عن طريق:

- إضافة أو إزالة رموز
- تجميع الرموز ذات الصلة في فئات
- تغيير لون وموقع مجموعة Dock
- $\bullet \in \Omega \rightarrow \mathbb{Z} \rightarrow \mathbb{R}$ e **CONSTRUCTION**

#### **إضافة فئة**

- **.1** انقر بالزر األيمن للماوس فوق Dock، وانقر فوق **Add** )إضافة(← **Category**( الفئة(. يظهر اإلطار **Category Edit/Add**( إضافة/تعديل الفئات).
	- **.2** ً أدخل عنوانا للفئة في الحقل **Title**( العنوان(.
	- **.3** ً حدد رمزا للفئة من مربع **image an Select:** )تحديد صورة:( صندوق.
		- **.4** انقر فوق **Save**( حفظ(.
			- **إضافة رمز**
	- قم بسحب وإفالت الرمز إلى مجموعة Dock أو إحدى الفئات.

**إزالة فئة أو رمز**

 تغيير سلوك الرموز

- **.1** انقر بزر الماوس األيمن فوق الفئة أو الرمز الموجود على مجموعة Dock، ثم انقر فوق **shortcut Delete** )حذف اختصار( أو **category Delete**( حذف فئة(.
	- **.2** اتبع اإلرشادات الموضحة على الشاشة.
		- **تخصيص مجموعة Dock**
- **.1** انقر بزر الماوس األيمن فوق مجموعة Dock، ثم انقر فوق **...Setting Advanced**( إعداد متقدم...(.
	- **.2** اختر الخيار المطلوب لتخصيص مجموعة Dock.

**الترفيه والوسائط المتعددة**

**مالحظة:** ال يوجد بالكمبيوتر محرك أقراص ضوئية داخلي. استخدم محرك أقراص ضوئية خارجي أو جهاز تخزين خارجي لإلجراءات التي تستلزم استخدام أقراص. يمكنك استخدام الكمبيوتر لمشاهدة ملفات الفيديو وممارسة األلعاب وإنشاء األقراص المضغوطة/أقراص DVD الخاصة بك واالستماع إلى الموسيقى ومحطات الراديو على اإلنترنت. يمكنك تنزيل أو نسخ ملفات الصور والفيديو من األجهزة المحمولة، مثل الكاميرات الرقمية والهواتف المحمولة. تتيح لك تطبيقات البرامج االختيارية إمكانية تنظيم وإنشاء ملفات الموسيقى والفيديو التي يمكن تسجيلها إلى أقراص أو حفظها على منتجات محمولة مثل مشغالت 3MP وأجهزة الترفيه

المحمولة أو تشغيلها وعرضها مباشرة على األجهزة المتصلة مثل أجهزة التلفزيون وأجهزة العرض وأجهزة المسرح المنزلي.

# **النسخ االحتياطي لـ DataSafe Dell Online عبر اإلنترنت**

**مالحظة:** قد ال تتوفر Online DataSafe Dell في جميع المناطق.

> **مالحظة:** يوصى باستخدام االتصال واسع النطاق لسرعات التحميل/التنزيل العالية.

Online DataSafe Dell عبارة عن خدمة للنسخ االحتياطي واالسترداد التلقائي تساعد على حماية البيانات والملفات المهمة األخرى من التعرض للحوادث الكارثية مثل السرقة، أو الحريق، أو الكوارث الطبيعية. يمكنك الوصول إلى الخدمة الموجودة على الكمبيوتر باستخدام حساب محمي بكلمة المرور.

لمزيد من المعلومات، اذهب إلى **com.delldatasafe.** لجدولة عمليات النسخ االحتياطي:

**.1** ً انقر نقر ً ا مزدوجا فوق رمز Online DataSafe Dell الموجود على شريط المهام.

**.2** اتبع اإلرشادات التي تظهر على الشاشة.

### **ميزات البرامج**

**مالحظة:** لمزيد من المعلومات عن الميزات الموضحة في هذا القسم، انظر دليل Guide Technology Dell الموجود على محرك القرص الصلب، أو على موقع **manuals/com.dell.support**.

### **التعرف على الوجوه FastAccess**

ً قد يكون الكمبيوتر لديك مزودا بميزة التعرف على الوجوه FastAccess. تساعد هذه الميزة في الحفاظ على تأمين كمبيوتر Dell الخاص بك من خالل التعرف على الشكل الفريد لوجهك وتستخدم ذلك في تأكيد هويتك من أجل توفير معلومات ً تسجيل الدخول تلقائيا في الحاالت التي تتطلب إدخالك لهذه المعلومات بنفسك )مثل تسجيل الدخول إلى حساب Windows أو مواقع ويب آمنة). للمزيد من المعلومات، انقر فوق **Start**( ابدأ( ← **Programs**( برامج(← **FastAccess.**

#### **اإلنتاجية واالتصال**

يمكنك استخدام الكمبيوتر الخاص بك إلنشاء عروض تقديمية ونشرات وبطاقات تهنئة ودعاية مطبوعة وجداول بيانات. كما يمكنك أيضًا تحرير وعرض الصور الفوتوغرافية والصور الرقمية. تحقق من طلب الشراء الخاص بك لمعرفة البرامج المثبتة على الكمبيوتر.

بعد االتصال باإلنترنت، يمكنك الوصول إلى مواقع الويب وإعداد حساب بريد إلكتروني وتحميل أو تنزيل الملفات.

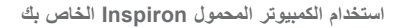

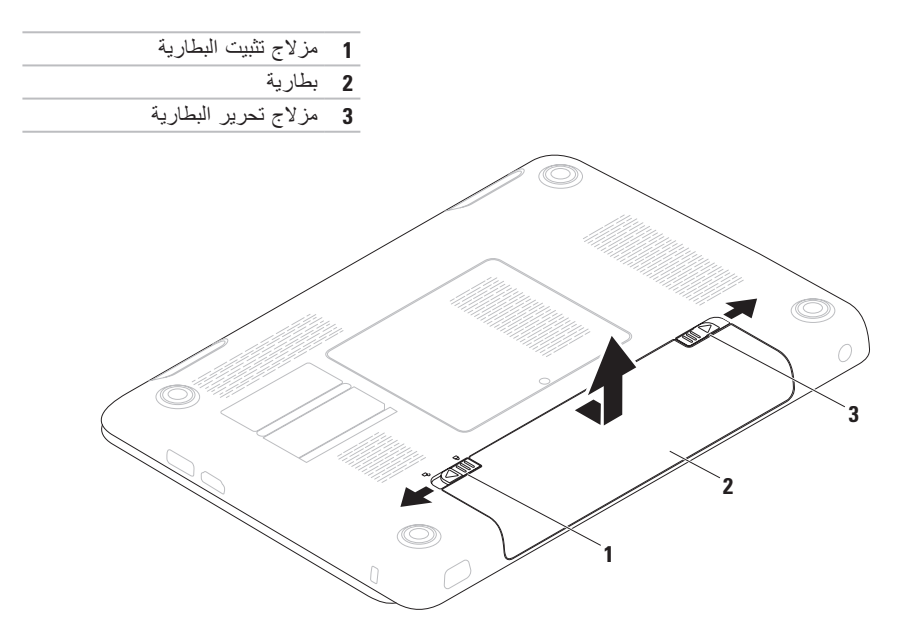

### **إزالة البطارية وإعادة تركيبها**

﴾ [ تحذير : قبل الشروع في تنفيذ أي إجراء من الإجراءات الموضحة في هذا القسم، اتبع إرشادات الأمان المرفقة مع الكمبيوتر . تحذير : قد يؤدي استخدام بطارية غير متوافقة إلى خطر نشوب حريق او انفجار . يجب ان يستخدم هذا الكمبيوتر فقط **بطارية تم شرائها من Dell. ال تستخدم بطاريات من أجهزة كمبيوتر أخرى.**

\/ تحذير : قبل إزالة البطارية، قم بإيقاف تشغيل الكمبيوتر وفصل الكبلات الخارجية (بما في ذلك محول التيار المتردد) .

إلزالة البطارية:

- **.1** قم بإيقاف تشغيل الكمبيوتر واقلبه.
- **.2** حرك مزالج تثبيت البطارية إلى وضع الفتح.
	- **.3** ادفع مزالج تحرير البطارية.
- **.4** ازلق البطارية وارفعها خارج علبة البطارية.

إلعادة تركيب البطارية: **.1** ازلق البطارية في علبة البطارية حتى تستقر في موضعها. **.2** ادفع مزالج تثبيت البطارية إلى وضع القفل.

- **1 مؤشر نشاط الكاميرا** يضيء عندما تكون الكاميرا نشطة. يضيء بضوء أبيض ثابت لإلشارة إلى نشاط الكاميرا.
	- **2 الكاميرا** كاميرا مدمجة اللتقاط الفيديو وعقد المؤتمرات والمحادثة.
- **3 شاشة العرض** من الممكن أن تختلف شاشة العرض لديك حسب االختيارات التي اخترتها عند شرائك الكمبيوتر. لمزيد من المعلومات عن شاشات العرض، انظر دليل Guide Technology Dell على محرك القرص الصلب لديك أو على **manuals/com.dell.support**.

**ميزات شاشة العرض**

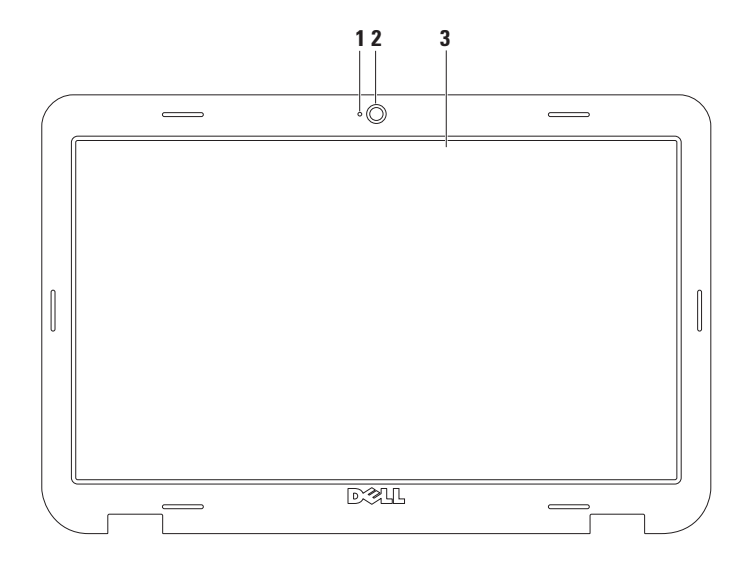

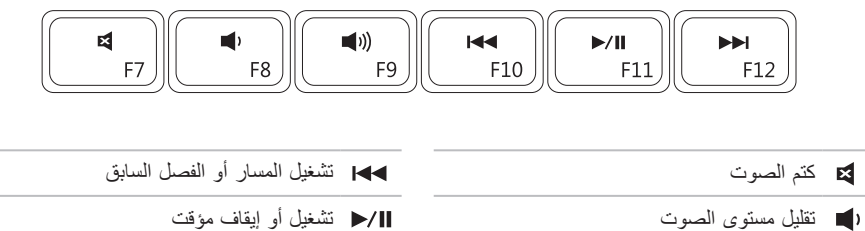

زيادة مستوى الصوت تشغيل المسار أو الفصل التالي

### **مفاتيح التحكم في الوسائط المتعددة**

توجد مفاتيح التحكم في الوسائط المتعددة في صف مفاتيح الوظائف بلوحة المفاتيح. الستخدام مفاتيح التحكم في الوسائط المتعددة، اضغط على المفتاح المطلوب. يمكنك تهيئة مفاتيح التحكم في الوسائط المتعددة الموجودة في لوحة المفاتيح باستخدام األداة المساعدة إلعداد النظام **Utility) BIOS (Setup System** أو **Center Mobility Windows**( مركز التنقل في نظام Windows).

#### <span id="page-54-0"></span>**األداة المساعدة إلعداد النظام )BIOS)**

**.1** اضغط على >2F >أثناء إجراء POST( االختبار الذاتي عند بدء التشغيل( للدخول إلى األداة المساعدة إلعداد النظام )BIOS).

**.2** في **Behavior Key Function**( سلوك مفتاح الوظائف(، حدد **First Key Multimedia**( مفتاح الوسائط المتعددة ً أوال( أو **First Key Function** ً( مفتاح الوظائف أوال(.

**First Key Multimedia** ً( مفتاح الوسائط المتعددة أوال( — هذا هو الخيار االفتراضي. اضغط على أي مفتاح وسائط متعددة لتنفيذ اإلجراء ذي الصلة. بالنسبة لمفتاح الوظائف، اضغط على >Fn >+ مفتاح الوظيفة المطلوب.

> **First Key Function** ً( مفتاح الوظائف أوال( — اضغط على أي مفتاح وظائف لتنفيذ اإلجراء ذي الصلة. بالنسبة لمفتاح الوسائط المتعددة، اضغط على >Fn >+ مفتاح الوسائط المتعددة المطلوب.

ً ا فقط في نظام التشغيل. **مالحظة:** يكون خيار **First Key Multimedia** ً( مفتاح الوسائط المتعددة أوال( نشط

#### **مركز التنقل في نظام Windows**

**.1** اضغط على المفاتيح > <>X >لتشغيل Center Mobility Windows( مركز التنقل في نظام Windows).

**.2** في **Row Key Function**( صف مفاتيح الوظائف(، حدد **Key Function**( مفتاح الوظائف( أو **Multimedia Key**( مفتاح الوسائط المتعددة(.

**التكبير/التصغير** تسمح لك بزيادة أو خفض مستوى التكبير لمحتوى الشاشة. تتضمن ميزة التكبير/التصغير: **الضغط** — تسمح لك بالتكبير أو التصغير بإبعاد إصبعين عن بعضهما، أو بتقريبهما من بعضهما على لوحة اللمس. للتكبير:

قم بإبعاد اإلصبعين عن بعضهما لتكبير عرض اإلطار النشط. للتصغير:

**التدوير** تسمح لك بتدوير المحتوى النشط على الشاشة. تتضمن ميزة التدوير: **االلتفاف** — تسمح لك بتدوير المحتوى النشط بمقدار 90 درجة باستخدام إصبعين بحيث يتم تثبيت أحد اإلصبعين وتدوير اإلصبع اآلخر.

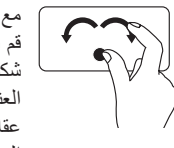

مع االحتفاظ بإصبع اإلبهام في مكانه، قم بتحريك إصبع السبابة بحركة على شكل قوس جهة اليمين أو اليسار لتدوير العنصر المحدد 90 درجة في اتجاه عقارب الساعة أو عكس اتجاه عقارب الساعة.

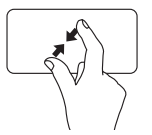

قم بتقريب اإلصبعين من بعضهما لتصغير عرض اإلطار النشط.

<span id="page-56-0"></span>**حركات لوحة اللمس**

**التمرير** تسمح لك بالتمرير خالل المحتوى. تتضمن ميزة التمرير: **التمرير العمودي التلقائي** — تسمح لك بالتمرير لألعلى أو لألسفل على اإلطار النشط. حرك إصبعين لألعلى أو لألسفل بحركة سريعة لتنشيط التمرير التلقائي العمودي. انقر بخفة على لوحة اللمس إليقاف التمرير التلقائي. **التمرير األفقي التلقائي** — تسمح لك بالتمرير إلى اليمين أو إلى اليسار في اإلطار النشط. حرك إصبعين جهة اليسار أو اليمين بحركة سريعة لتنشيط التمرير التلقائي ً أفقيا. انقر بخفة على لوحة اللمس إليقاف التمرير التلقائي.

**النقر** تسمح بتحريك المحتوى لألمام أو للخلف حسب اتجاه النقر. حرك ثالثة أصابع بسرعة في االتجاه المطلوب لتحريك المحتوى في اإلطار النشط.

- **1 زر الطاقة ومصباح الطاقة** يشير المصباح الموجود بالزر إلى حاالت الطاقة. لمزيد من المعلومات عن مصباح زر الطاقة، انظر "مصابيح ومؤشرات الحالة" في صفحة [26](#page-60-0).
- **2 صف مفاتيح الوظائف** يوجد في هذا الصف مفتاح تمكين وتعطيل االتصال الالسلكي، ومفاتيح زيادة وخفض درجة السطوع، ومفاتيح الوسائط المتعددة ومفتاح تمكين أو تعطيل لوحة اللمس. لمزيد من المعلومات عن مفاتيح الوسائط المتعددة، انظر "مفاتيح التحكم في الوسائط المتعددة" في صفحة .[32](#page-54-0)
- **3 لوحة اللمس** توفر وظائف الماوس لتحريك المؤشر وسحب أو تحريك العناصر المحددة والنقر بالزر األيمن أو األيسر عن طريق النقر فوق سطح اللوحة. ً تدعم لوحة اللمس ميزات التمرير والنقر والتكبير/التصغير والتدوير. لتغيير إعدادات لوحة اللمس، انقر نقر ً ا مزدوجا فوق رمز **pad Touch Dell**( لوحة لمس Dell )الموجود في منطقة اإلعالم بسطح المكتب. لمزيد من المعلومات، انظر "حر كات لوحة اللمس" في صفحة [30](#page-56-0).

**مالحظة**: لتمكين أو تعطيل لوحة اللمس، اضغط على المفتاح الموجود بصف مفاتيح الوظائف على لوحة المفاتيح.

- **4 أزرار لوحة اللمس )2(** توفر وظائف النقر بزر الماوس األيسر واأليمن مثل تلك التي تتم باستخدام الماوس.
	- 5 **الميكروفون** يوفر صوتًا عالي الجودة لمؤتمرات الفيديو والتسجيل الصوتي<sub>.</sub>

# **ميزات قاعدة الكمبيوتر ولوحة المفاتيح**

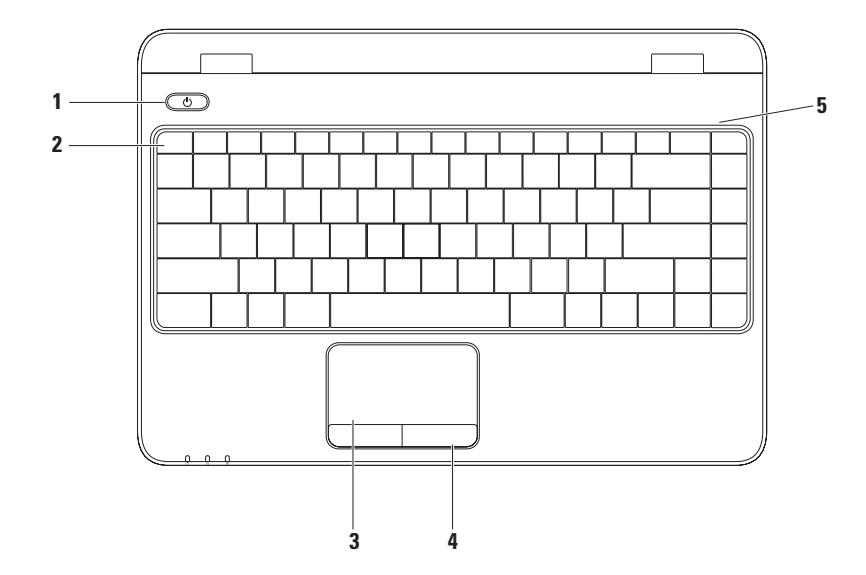

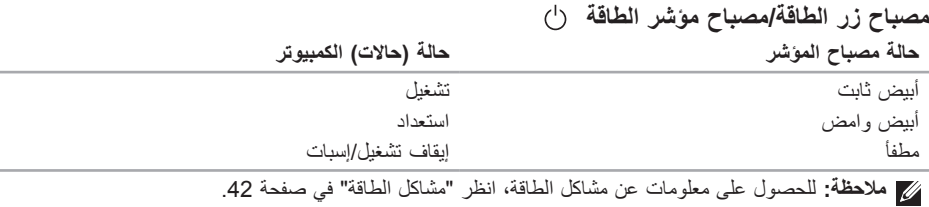

<span id="page-60-0"></span>**مصابيح ومؤشرات الحالة مصباح حالة البطارية مالحظة:** يتم شحن البطارية عند تشغيل الكمبيوتر باستخدام محول التيار المتردد.

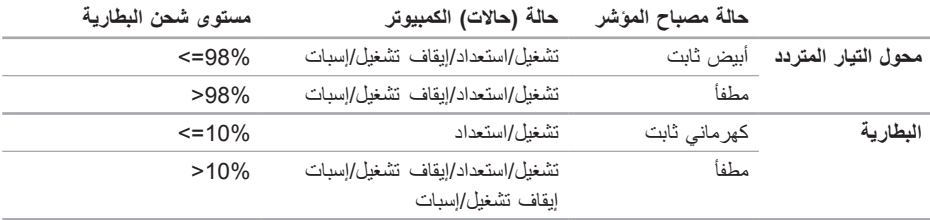

### **ميزات المنظر من الخلف**

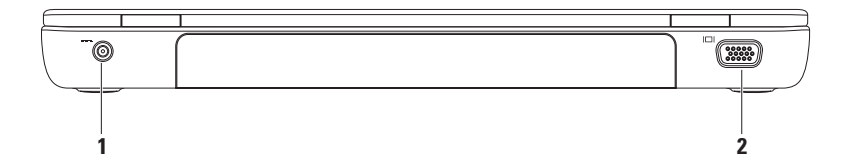

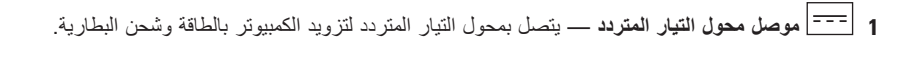

**2 موصل VGA** — يقوم بالتوصيل بشاشة أو بجهاز إسقاط.

**ميزات المنظر من األمام**

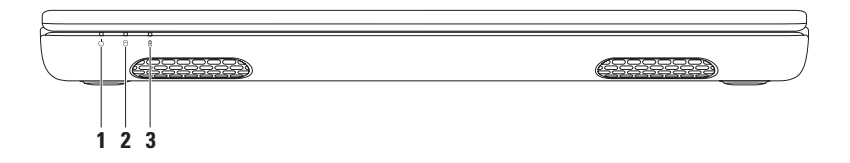

- **1 مصباح مؤشر الطاقة** يشير إلى حاالت الطاقة. لمزيد من المعلومات عن مصباح زر الطاقة، انظر "مصابيح ومؤشرات الحالة" في صفحة 26.
- **2 مصباح نشاط محرك القرص الصلب** يضيء عند قيام جهاز الكمبيوتر بقراءة أو كتابة البيانات. يضيء بضوء أبيض ثابت لإلشارة إلى نشاط محرك القرص الصلب.

△ تنبيه- لتفادي فقد البيانات، لا تقم أبدًا بإيقاف تشغيل جهاز الكمبيوتر أثناء وميض مصباح نشاط محرك القرص الصلب.

**3 مصباح حالة البطارية** — يشير إلى حالة شحن البطارية. لمزيد من المعلومات عن مصباح حالة البطارية، انظر "مصابيح ومؤشرات الحالة" في صفحة [.26](#page-60-0)

**مالحظة:** يتم شحن البطارية عند تشغيل الكمبيوتر باستخدام محول التيار المتردد.

- **1 فتحة كبل األمان** لتوصيل جهاز لمكافحة السرقة من األجهزة المتوافرة في السوق بجهاز الكمبيوتر. **مالحظة:** قبل شراء كبل أمان، تأكد من مالئمة الكبل مع فتحة كبل األمان الموجود في الكمبيوتر.
	- **2 موصل HDMI** للتوصيل بتلفاز لكل من إشارات الصوت 5.1 وإشارات الفيديو.

**مالحظة:** عند استخدامه مع شاشة، تتم قراءة إشارة الفيديو فقط.

**3 موصل USB/eSATA متعدد الوظائف** — التوصيل بأجهزة تخزين eSATA متوافقة )مثل محركات األقراص الصلبة الخارجية أو محركات الأقراص الضوئية) أو أجهزة USB (مثل ماوس أو لوحة مفاتيح أو طابعة أو محرك أقراص خارجي أو مشغل 3MP).

**ميزات المنظر من اليسار**

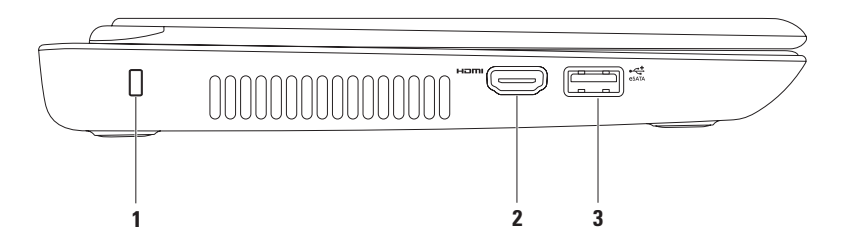

**1 قارئ بطاقة الوسائط 7 في 1** — يوفر طريقة سريعة ومالئمة لعرض ومشاركة الصور الفوتوغرافية الرقمية والموسيقى ومقاطع الفيديو والمستندات المخزنة على بطاقات الذاكرة. **ملاحظة:** يِرِد جهاز الكمبيوتر الخاص بك مزودًا ببطاقة بلاستيكية فارغة مركبة في فتحة بطاقة الوسائط. تحمي البطاقات الفارغة الفتحات غير المستخدمة من األتربة والجسيمات األخرى. احتفظ بالبطاقة الفارغة الستخدامها أثناء عدم وجود بطاقة وسائط مركبة في الفتحات؛ قد ال تتالءم البطاقات الفارغة من أجهزة كمبيوتر أخرى مع الكمبيوتر الخاص بك.

**2 موصل خرج الصوت/سماعة الرأس**— للتوصيل بزوج من سماعات الرأس أو بمكبر صوت متصل بالطاقة أو بنظام صوتي.

**3 موصل دخل الصوت/الميكروفون** — للتوصيل بميكروفون أو إلدخال إشارة لالستخدام مع البرامج الصوتية.

**4 موصالت 2.0 USB )2(** — للتوصيل بأجهزة USB، مثل ماوس أو لوحة مفاتيح أو طابعة أو محرك أقراص خارجي أو مشغل 3MP.

**5 موصل الشبكة** — لتوصيل الكمبيوتر بشبكة أو جهاز اتصال واسع النطاق إذا كنت تستخدم شبكة سلكية.

**استخدام الكمبيوتر المحمول Inspiron الخاص بك**

يقدم هذا القسم معلومات عن الميزات المتوفرة على جهاز الكمبيوتر المحمول Inspiron الخاص بك. **ميزات المنظر من اليمين**

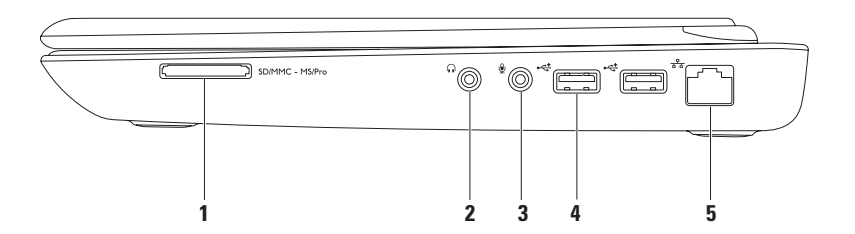

إلعداد اتصال اإلنترنت:

Windows Vista

- **.1** احفظ أية ملفات مفتوحة، ثم أغلقها، وقم بإنهاء أية برامج مفتوحة.
	- **.2** انقر فوق **Start**( ابدأ( ← **Panel Control** )لوحة التحكم(.
- **.3** في مربع البحث، اكتب network، ثم انقر فوق **Center Sharing and Network**( الشبكة ومركز المشاركة(← **or connection a up Set network**( إعداد اتصال أو شبكة(← **to Connect Internet the**( االتصال باإلنترنت(. يظهر اإلطار **Internet the to Connect** )االتصال باإلنترنت(.
- **مالحظة:** إذا كنت ال تعرف أي نوع من االتصال تحدد، فانقر فوق **choose me Help**( ساعدني على االختيار( أو اتصل بمزود خدمة اإلنترنت.
- **.4** اتبع اإلرشادات التي تظهر على الشاشة واستخدم معلومات اإلعداد التي يوفرها موفر خدمة اإلنترنت إلتمام اإلعداد.

#### Windows<sub>7</sub>

- **.1** احفظ أية ملفات مفتوحة، ثم أغلقها، وقم بإنهاء أية برامج مفتوحة.
	- **.2** انقر فوق **Start**( ابدأ( ← **Panel Control** )لوحة التحكم(.
- **.3** في مربع البحث، اكتب network، ثم انقر فوق **Center Sharing and Network**( الشبكة ومركز المشاركة(← **connection new a up Set network or**( إعداد اتصال أو شبكة(← **Connect Io the Internet** (الإتصال بالإنترنت). يظهر اإلطار **Internet the to Connect** )االتصال باإلنترنت(.
- **مالحظة:** إذا كنت ال تعرف أي نوع من االتصال تحدد، فانقر فوق **choose me Help**( ساعدني على االختيار( أو اتصل بمزود خدمة اإلنترنت.
- **.4** اتبع اإلرشادات التي تظهر على الشاشة واستخدم معلومات اإلعداد التي يوفرها موفر خدمة اإلنترنت إلتمام اإلعداد.

<span id="page-68-0"></span> $Windows<sup>®</sup> 7$ 

**.1** تأكد من تمكين االتصال الالسلكي على الكمبيوتر الخاص بك (انظر "تمكين الاتصال اللاسلكي أو تعطيله" في صفحة 12).

- **.2** احفظ أية ملفات مفتوحة، ثم أغلقها، وقم بإنهاء أية برامج مفتوحة.
	- **.3** انقر فوق **Start**( ابدأ( ← **Panel Control** )لوحة التحكم(.
- **.4** في مربع البحث، اكتب network( شبكة(، ثم انقر فوق **Center Sharing and Network**( الشبكة ومركز المشاركة(← **network a to Connect** )االتصال بالشبكة(.
- **.5** اتبع اإلرشادات التي تظهر على الشاشة إلتمام عملية اإلعداد.

**إعداد االتصال باإلنترنت**

يختلف مزودو خدمة اإلنترنت )ISP )والعروض التي يوفرونها باختالف الدولة. اتصل بمزود خدمة اإلنترنت لمعرفة العروض المتاحة في بلدك.

إذا لم تتمكن من االتصال باإلنترنت، ولكنك كنت قد نجحت في االتصال في الماضي، فقد يكون هناك انقطاع في الخدمة لدى مزود خدمة اإلنترنت. اتصل بمزود خدمة اإلنترنت للتحقق من حالة الخدمة، أو حاول الاتصال مرة أخرى لاحقًا.

قم بتحضير المعلومات الخاصة بمزود خدمة اإلنترنت. إذا لم يكن لديك مزود خدمة إنترنت، فبإمكان معالج **to Connect Internet the**( االتصال باإلنترنت( مساعدتك في الحصول على أحد مزودي الخدمة.

# **االتصال باإلنترنت )اختياري(**

لالتصال باإلنترنت، تحتاج إلى مودم خارجي أو اتصال شبكة ومزود خدمة إنترنت )ISP).

إذا لم يكن مودم USB الخارجي أو محول WLAN ً جزءا من طلبك الأصلي، فيمكنك شراء أي منهما من خلال الموقع **com.dell.www**.

<span id="page-69-0"></span>**إعداد اتصال سلكي**

- إذا كنت تستخدم اتصال عن طريق الهاتف، فقم بتوصيل خط الهاتف بمودم USB خارجي اختياري وبموصل الهاتف بالحائط قبل إعداد اتصال اإلنترنت.
- إذا كنت تستخدم اتصال DSL أو كبل/مودم القمر الصناعي، فقم باالتصال بمزود خدمة اإلنترنت أو خدمة الهاتف الخلوي لمعرفة إرشادات اإلعداد.

الستكمال إعداد اتصال اإلنترنت السلكي، اتبع اإلرشادات الواردة في "إعداد اتصال الإنترنت" في صفحة 18.

**إعداد اتصال السلكي مالحظة:** إلعداد جهاز التوجيه الالسلكي الخاص بك، انظر الوثائق الواردة مع جهاز التوجيه. قبل أن تتمكن من استخدام اتصال إنترنت السلكي، تحتاج إلى االتصال بجهاز التوجيه الالسلكي الخاص بك. إلعداد اتصالك بجهاز توجيه السلكي: Windows Vista®

**.1** تأكد من تمكين االتصال الالسلكي على الكمبيوتر الخاص بك (انظر "تمكين الاتصال اللاسلكي أو تعطيله" في صفحة 12).

- **.2** احفظ أية ملفات مفتوحة، ثم أغلقها، وقم بإنهاء أية برامج مفتوحة.
	- **.3** انقر فوق **Start**( ابدأ( ← **To Connect** )اتصال بـ(.
- **.4** اتبع اإلرشادات التي تظهر على الشاشة إلتمام عملية اإلعداد.

**توصيل محرك األقراص الضوئية الخارجي )اختياري(**

**مالحظة:** ال يوجد بالكمبيوتر محرك أقراص ضوئية داخلي. استخدم محرك أقراص ضوئية خارجي لإلجراءات التي تستلزم استخدام أقراص.

قم بتوصيل محرك األقراص الضوئية الخارجي بموصالت USB الموجودة بالكمبيوتر.

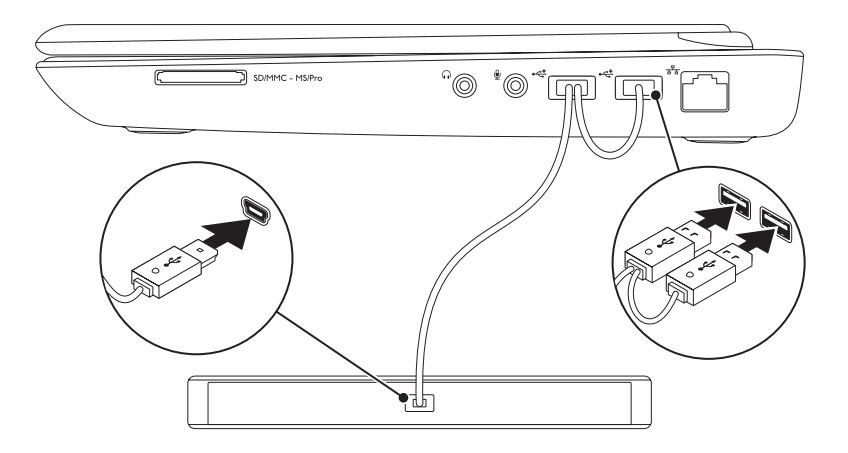

لتمكين شاشة العرض الالسلكي:

- **.1** انقر فوق رمز Display Wireless Intel على سطح المكتب. يظهر إطار شاشة العرض الالسلكي **Wireless Intel Display**.
- **.2** حدد **Adapter Existing to Connect**( االتصال بالمهايئ الموجود(.

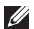

**مالحظة:** يمكنك تنزيل وتثبيت أحدث إصدار من برنامج التشغيل لـ Display Wireless Intel Manager Connection من على الموقع **com.dell.support**.

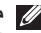

**مالحظة:** لمزيد من المعلومات حول شاشة العرض الالسلكية، انظر مستندات شاشة العرض الالسلكية.
**إعداد شاشة العرض الالسلكي )اختياري( مالحظة:** قد ال تكون ميزة شاشة العرض الالسلكية مدعومة على جميع أجهزة الكمبيوتر. للحصول على معلومات حول متطلبات األجهزة والبرامج لضبط شاشة العرض الالسلكية، راجع **com.intel.www**.

تتيح لك ميزة شاشة العرض الالسلكية إمكانية مشاركة شاشة عرض الكمبيوتر إلى التليفزيون بدون استخدام الكبالت. يجب عليك توصيل مهايئ شاشة العرض الالسلكية إلى التليفزيون قبل ضبط شاشة العرض الالسلكية.

**مالحظة:** ال يتم شحن مهايئ شاشة العرض الالسلكية مع الكمبيوتر، ويجب أن يتم شراؤه بشكل منفصل.

إذا كان الكمبيوتر لديك يدعم ميزة شاشة العرض الالسلكية، فإن الرمز الخاص بـ Display Wireless Intel يتوفر على سطح مكتب نظام التشغيل Windows.

إلعداد شاشة العرض الالسلكية: **.1** قم بتشغيل الكمبيوتر.

**.2** اضغط على >Fn ً > جنبا إلى جنب مع المفتاح الموجود في صف مفتاح الوظائف الموجود في لوحة المفاتيح لتمكين التشغيل الالسلكي.

**.3** قم بتوصيل مهايئ شاشة العرض الالسلكي بجهاز التلفزيون. **.4** قم بتشغيل جهاز التلفزيون.

- **.5** حدد مصدر الفيديو المناسب لجهاز التلفزيون لديك، مثل 1HDMI أو 2HDMI أو Video-S.
- **.6** انقر فوق رمز شاشة العرض الالسلكي Intel على سطح المكتب.

يظهر إطار شاشة العرض الالسلكي **Wireless Intel Display**.

- ًا **.7** حدد **displays available for Scan**( المسح بحث عن شاشات العرض المتاحة(.
- **.8** حدد مهايئ شاشة العرض الالسلكي من قائمة **Detected displays wireless**( شاشات العرض الالسلكي التي تم اكتشافها(.

**.9** أدخل كود األمان الذي يظهر على جهاز التلفزيون لديك.

**مالحظة:** تكون ميزة االتصال الالسلكي متاحة على الكمبيوتر الخاص بك فقط إذا كنت قد طلبت بطاقة WLAN وقت الشراء. للحصول على المزيد من المعلومات حول البطاقات التي يدعمها الكمبيوتر، انظر "المواصفات" في صفحة .[72](#page-14-0)

لتمكين االتصال الالسلكي:

- **.1** تحقق من تشغيل الكمبيوتر.
- **.2** اضغط على المفتاح الالسلكي الموجود بلوحة المفاتيح. يظهر تأكيد التحديد الذي قمت به على الشاشة.

ّ االتصال الالسلكي ممكن

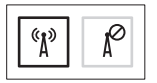

الاتصال اللاسلكي معطّل

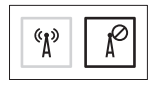

لتعطيل االتصال الالسلكي:

اضغط على مفتاح اللاسلكي <sup>(8</sup>1) الموجود بلوحة المفاتيح مرة أخرى لإيقاف تشغيل كل الأجهزة اللاسلكية.

**مالحظة:** ً يتيح لك المفتاح الالسلكي إمكانية إيقاف تشغيل األجهزة الالسلكية بسرعة، مثال عندما يُطلب منك تعطيل كافة األجهزة الالسلكية في رحالت الطيران.

<span id="page-74-0"></span>تمكين الاتصال اللاسلكي أو تعطيله (اختياري)  $\overline{(\gamma)}$ ريجر  $\circ$ 

إلنشاء وسائط استرداد النظام:

- **.1** تأكد من توصيل محول التيار المتردد )انظر "توصيل محول التيار المتردد" في صفحة [6\(](#page-80-0).
	- **.2** أدخل القرص أو ذاكرة USB في الكمبيوتر.
- **.3** انقر فوق **Start**( ابدأ( ← **Programs**( برامج(← **Backup Local DataSafe Dell**( النسخ االحتياطي المحلي DataSafe Dell).
	- **.4** انقر فوق **Media Recovery Create**( إنشاء وسائط االسترداد(.
		- **.5** اتبع اإلرشادات الموضحة على الشاشة.

**مالحظة:** لإلطالع على معلومات حول استخدام وسائط استرداد النظام، انظر "وسائط استرداد النظام" في صفحة [.59](#page-27-0)

**مالحظة:** يوصى القيام بإنشاء وسائط استرداد النظام بمجرد أن تقوم بإعداد Windows Microsoft. **إنشاء وسائط استرداد النظام )موصى به(**

<span id="page-76-0"></span>من الممكن استخدام وسائط استرداد النظام الستعادة الكمبيوتر إلى حالة التشغيل التي كان عليها عند شرائك له، مع االحتفاظ بملفات البيانات (دون الحاجة لقرص Operating System (نظام التشغيل)). يمكنك استخدام وسائط استرداد النظام إذا أدى إجراء تغييرات على األجهزة أو البرامج أو برامج التشغيل أو إعدادات النظام األخرى إلى جعل الكمبيوتر في حالة تشغيل غير مرغوب فيها.

سيلزمك التالي إلنشاء وسائط استرداد النظام:

- النسخ االحتياطي المحلي DataSafe Dell
- ذاكرة USB بسعة 8 جيجابايت بحد أدنى أو قرص ™DVD-R/DVD+ R/Blu-ray Disc بسعة 8

**مالحظة:** ال تدعم أداة النسخ االحتياطي المحلي DataSafe Dell األقراص القابلة للكتابة.

### **إعداد نظام التشغيل**

تتم تهيئة كمبيوتر Dell مسبقًا باستخدام نظام التشغيل في حالة قيامك باختياره عند الشراء.

### **إعداد <sup>R</sup>Windows® Microsoft**

<span id="page-77-0"></span>إلعداد نظام Windows للمرة األولى، اتبع اإلرشادات التي تظهر على الشاشة. هذه الخطوات إلزامية وقد تستغرق بعض الوقت حتى تكتمل. ستنتقل بك شاشات إعداد Windows عبر عدة إجراءات تتضمن قبول اتفاقيات الترخيص وتفضيالت اإلعداد وإعداد اتصال اإلنترنت.

\ تنبيه: لا تقاطع عملية إعداد نظام التشغيل. قد يؤدي القيام بذلك إلى عدم صلاحية الكمبيوتر للاستخدام وسوف تكون **في حاجة إلعادة تثبيت نظام التشغيل.**

- **مالحظة:** للتمتع بأداء مثالي للكمبيوتر؛ يوصى بتنزيل وتثبيت أحدث نظام BIOS وبرامج التشغيل لجهاز الكمبيوتر والمتاحة على الموقع **com.dell.support**.
	- **مالحظة:** لمزيد من المعلومات عن نظام التشغيل والميزات، انظر **MyNewDell/com.dell.support**.

### **إعداد Ubuntu**

إلعداد نظام RUbuntu للمرة األولى، اتبع اإلرشادات التي تظهر على الشاشة. راجع وثائق Ubuntu لمزيد من المعلومات الخاصة بنظام التشغيل.

الضغط على زر الطاقة

<span id="page-78-0"></span>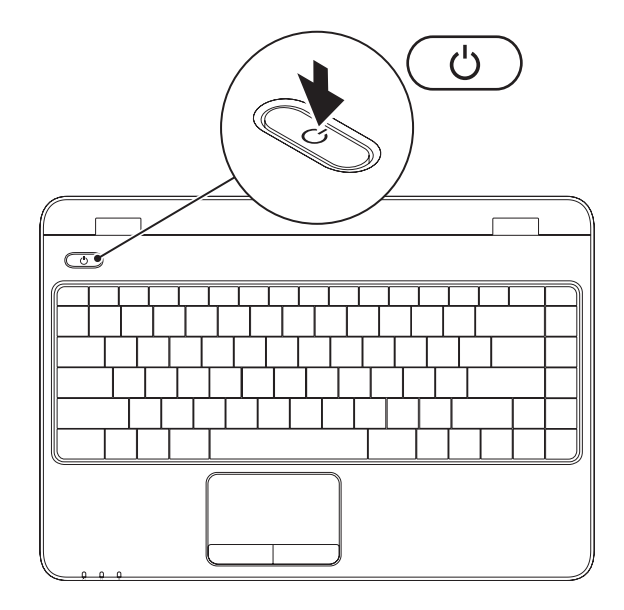

### **توصيل كبل الشبكة )اختياري(**

الستخدام اتصال شبكة سلكي، قم بتوصيل كبل الشبكة.

<span id="page-79-0"></span>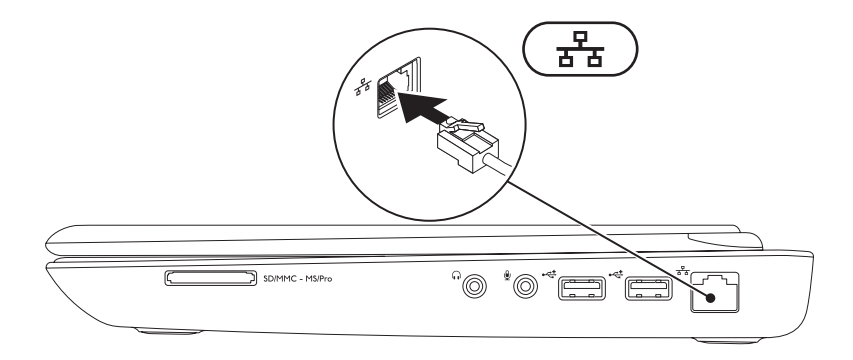

### <span id="page-80-0"></span>**توصيل محول التيار المتردد**

قم بتوصيل محول التيار المتردد بالكمبيوتر ثم توصيله بالمأخذ الكهربي أو واقي من زيادة التيار.

<span id="page-80-1"></span>تحذير : يصلح محول التيار المتردد للعمل مع مخارج التيار الكهربي في مختلف انحاء العالم. مع ذلك، فموصلات الطاقة وشرائح الطاقة تختلف من دولة إلى اخرى. لذلك، فاستخدام كبل غير متوافق او توصيل الكبل بشريحة طاقة او ماخذ تيار **كهربي على نحو غير صحيح قد يؤدي إلى اندالع حريق أو تلف دائم بجهاز الكمبيوتر الخاص بك.**

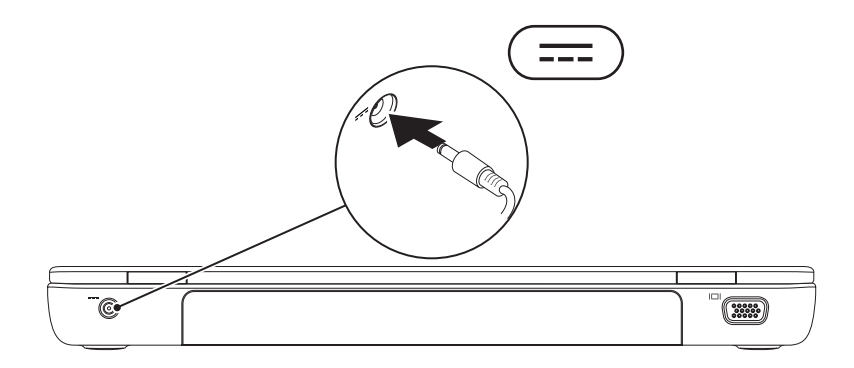

يقدم هذا القسم معلومات حول إعداد الكمبيوتر المحمول .Dell<sup>™</sup> Inspiron<sup>™</sup>

### **قبل إعداد الكمبيوتر**

أثناء تحديد موضع الكمبيوتر، تأكد من إتاحة سهولة الوصول إلى مصدر الطاقة والتهوية الكافية والسطح المستوي لوضع جهاز الكمبيوتر.

قد تتسبب إعاقة تدفق الهواء حول جهاز Inspiron في ارتفاع درجة حرارته. لمنع ارتفاع درجة الحرارة، تأكد من ترك مساحة لا تقل عن 10.2 سم (4 بوصات) من الجانب الخلفي للكمبيوتر وبحد أدنى 5.1 سم (2 بوصة) من جميع الجوانب الأخرى. لا يجب على الإطلاق وضع جهاز الكمبيوتر في حيز مغلق، كخزانة أو درج أثناء وجوده قيد التشغيل.

- <span id="page-81-0"></span>**تحذير: تجنب إعاقة منافذ الهواء أو دفع أجسام داخلها أو ترك األتربة تتراكم فيها. تجنب وضع كمبيوتر TMDell ،ً أثناء تشغيله في بيئة يكون تدفق الهواء بها منخفضا مثل الحقائب المغلقة. قد تؤدي إعاقة تدفق الهواء إلى إتالف الكمبيوتر أو التسبب في اندالع حريق. يقوم الكمبيوتر بتشغيل المروحة عندما يسخن. الصوت المنبعث من المروحة أمر طبيعي وال يشير إلى وجود مشكلة في المروحة أو الكمبيوتر.**
	- **تنبيه: وضع أو تكديس أشياء ثقيلة أو حادة فوق الكمبيوتر قد يؤدي إلى تعرض الكمبيوتر لتلف دائم.**

**المحتويات**

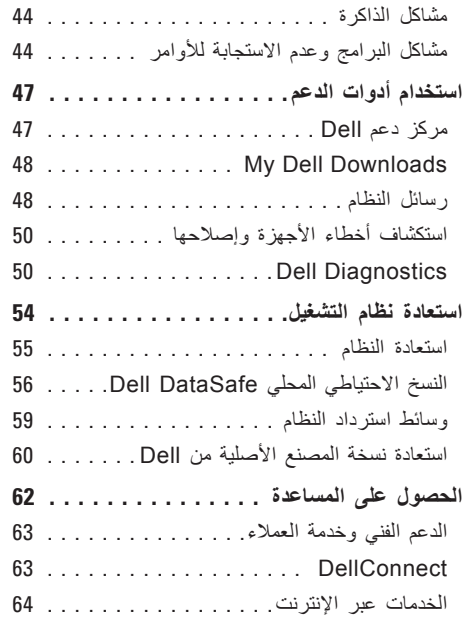

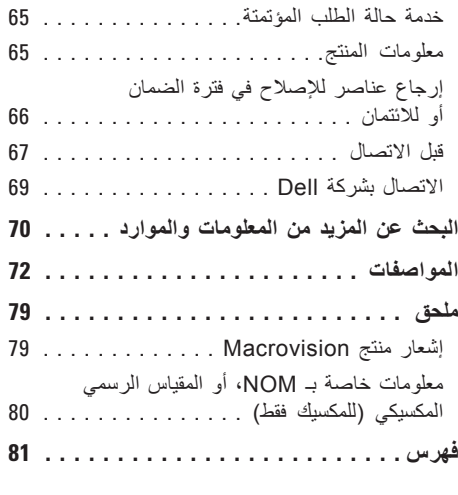

**المحتويات**

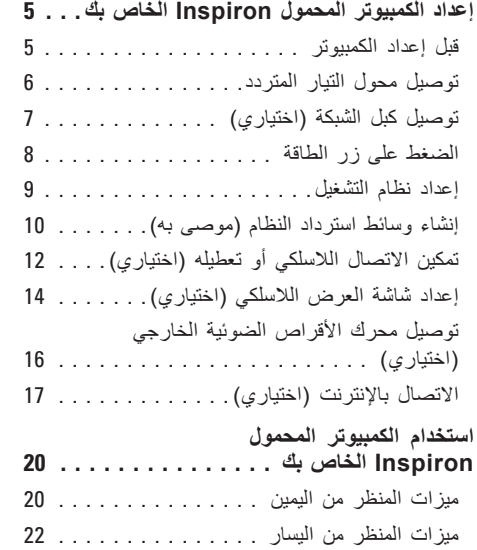

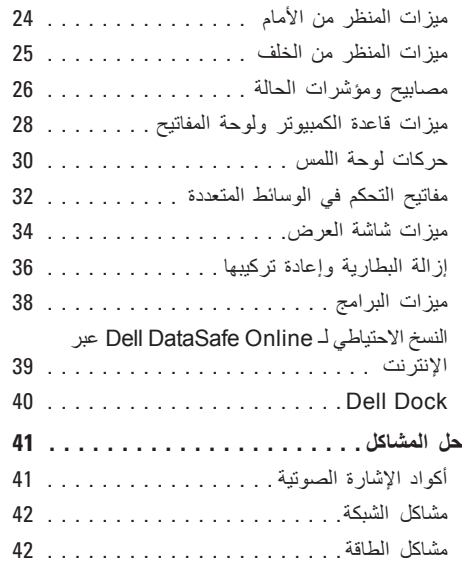

### **المالحظات والتنبيهات والتحذيرات**

**مالحظة:** تشير كلمة "مالحظة" إلى المعلومات الهامة التي تساعدك في الحصول على أقصى استفادة من جهاز الكمبيوتر لديك. **ُعلمك بكيفية تجنب المشكلة. تنبيه: تشير كلمة "تنبيه" إلى احتمال حدوث تلف باألجهزة أو فقد للبيانات وت تحذير: تشير كلمة "تحذير" إلى احتمال حدوث ضرر بالممتلكات أو تعرض األشخاص لإلصابة أو الموت.**

إذا قمت بشراء كمبيوتر Series n™ Dell، فلن تسري أية مراجع في هذه الوثيقة تتعلق بأنظمة التشغيل RWindows® Microsoft.

**المعلومات الواردة في هذا المستند عرضة للتغيير بدون إشعار.**

**© 2010 .Inc Dell. جميع الحقوق محفوظة.**

 $\_$ 

ممنوع بتاتاً إعادة الإنتاج بأي شكل من الأشكال بدون إذن كتابي من شركة .Dell Inc.

العلامات التجارية المستخدمة في هذا النص: DellConnect و Solution Station و Inspiron و VOURS IS HERE و الشعار عل هي عالمات تجارية لشركة .Inc Dell؛ Intel <sup>و</sup>Pentium هما عالمتان تجاريتان مسجلتان، وCore هي عالمة تجارية خاصة بشركة Intel Corporation في الواليات المتحدة والبلدان األخرى؛ وكل من Microsoft وWindows وVista Windows وزر ابدأ في Vista Windows هي إما عالمات تجارية أو عالمات تجارية مسجلة لشركة Corporation Microsoft في الواليات المتحدة و/أو الدول األخرى؛ وكل من AMD وATI Radeon Mobility هما عالمتان تجاريتان أو عالمتان تجاريتان مسجلتان لشركة .Inc ,Devices Micro Advanced؛ وBluetooth هي عالمة تجارية مسجلة مملوكة لشركة .Inc ,SIG Bluetooth وتستخدمها شركة Dell بموجب ترخيص.

قد يتم استخدام علامات تجارية وأسماء تجارية أخرى في هذا المستند للإشارة إلى إما الكيانات المالكة لهذه العلامات والأسماء أو إلى منتجاتها. تنفي شركة .Inc Dell أي سعي من جانبها المتالك عالمات تجارية أو أسماء تجارية بخالف تلك الخاصة بها.

**نوفمبر 2010 رقم الجزء Y51WF مراجعة 02A**

# **INSPIRON**

**دليل اإلعداد**

الموديل التنظيمي: S10P النوع التنظيمي: 001S10P

# **INSPIRON**

**دليل اإلعداد**

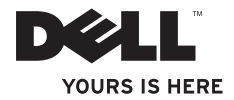